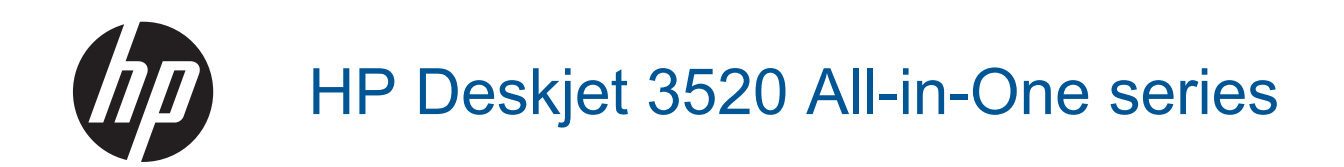

# **Obsah**

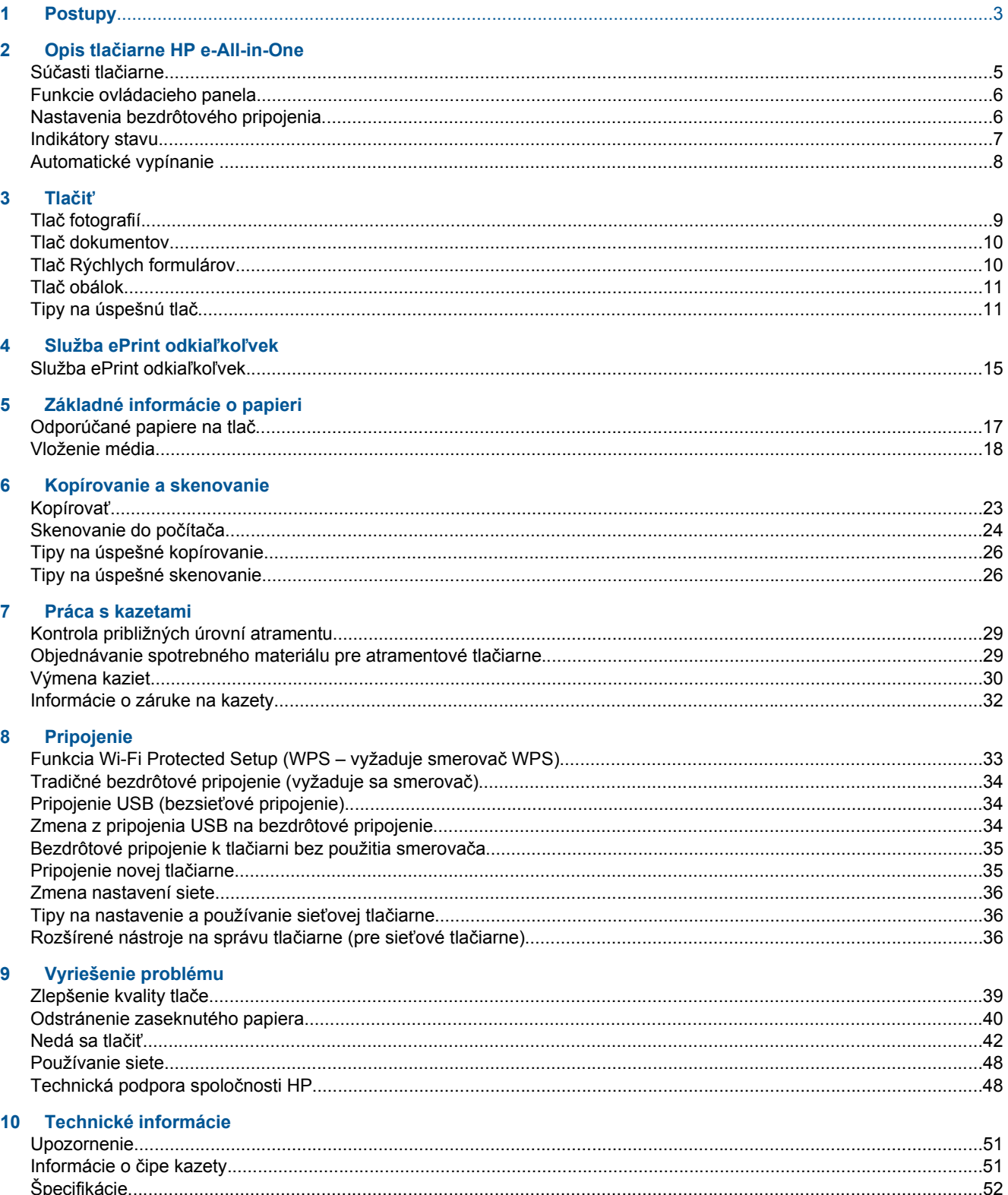

# Obsah

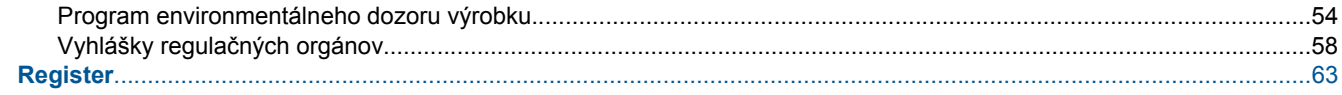

# <span id="page-4-0"></span>**1 Postupy**

Informácie o používaní tlačiarne HP e-All-in-One

- Súč[asti tla](#page-6-0)čiarne
- [Vloženie média](#page-19-0)
- [Kopírova](#page-24-0)ť
- [Výmena kaziet](#page-31-0)
- [Odstránenie zaseknutého papiera](#page-41-0)

# <span id="page-6-0"></span>**2 Opis tlačiarne HP e-All-in-One**

- Súčasti tlačiarne
- [Funkcie ovládacieho panela](#page-7-0)
- [Nastavenia bezdrôtového pripojenia](#page-7-0)
- [Indikátory stavu](#page-8-0)
- [Automatické vypínanie](#page-9-0)

# **Súčasti tlačiarne**

• Pohľad na prednú a hornú časť zariadenia HP e-All-in-One

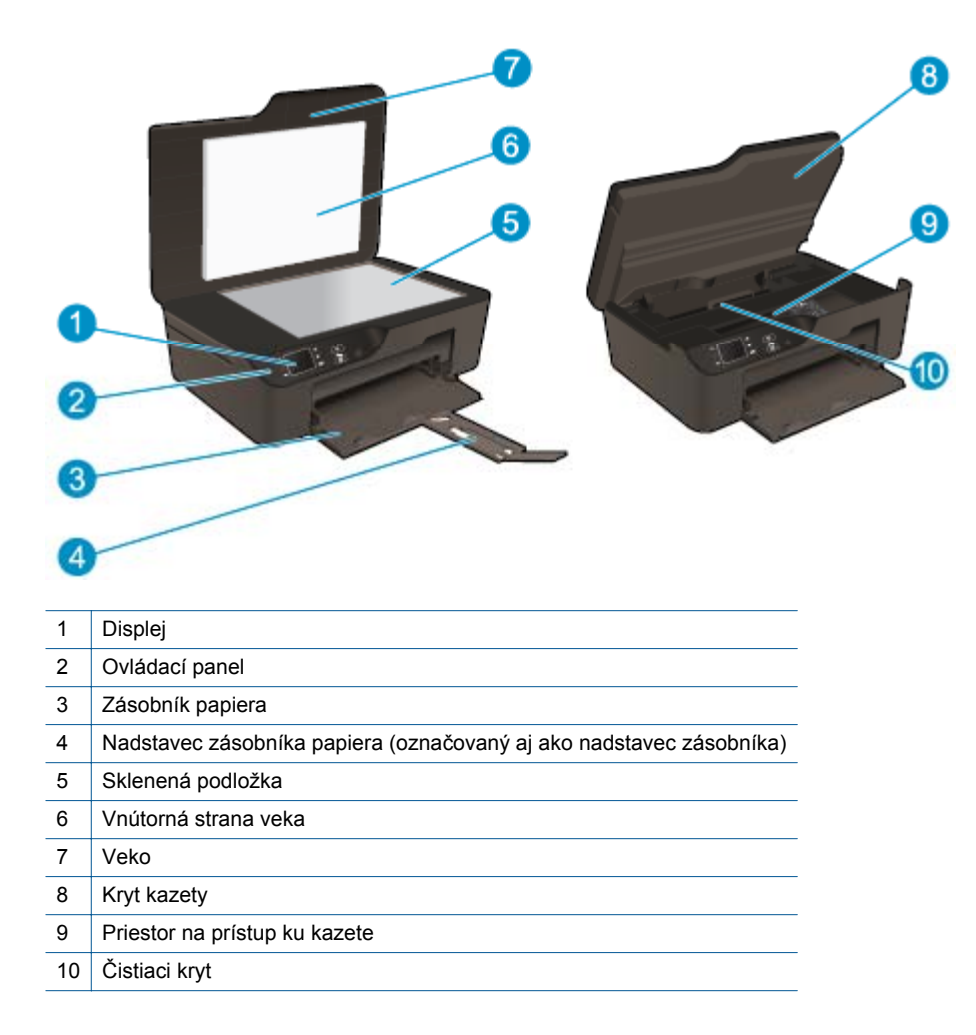

• Pohľad na zadnú časť zariadenia HP e-All-in-One

<span id="page-7-0"></span>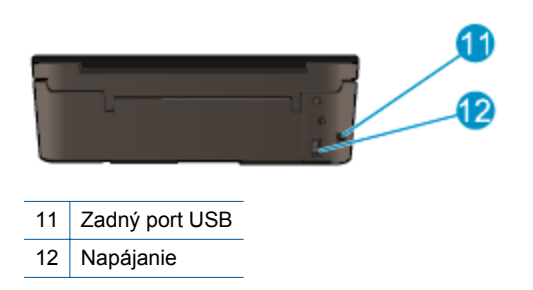

# **Funkcie ovládacieho panela**

**Funkcie ovládacieho panela**

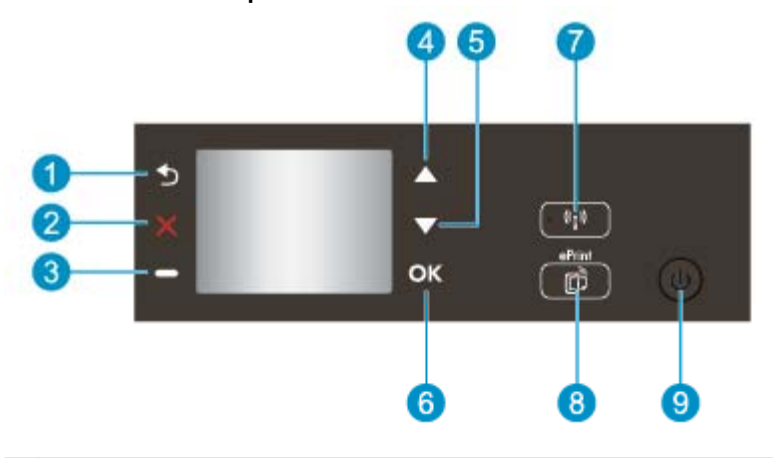

- 1 **Späť**: Slúži na návrat na predchádzajúcu obrazovku.
- 2 **Zrušiť**: Zastaví aktuálnu operáciu, obnoví predvolené nastavenia.
- 3 **Tlačidlo výber**: Kontextové tlačidlo, ktoré sa mení v závislosti od zobrazenia na obrazovke.
- 4 Tlačidlo **Nahor**: Pomocou tohto tlačidla môžete prechádzať medzi ponukami a vyberať počet kópií.
- 5 Tlačidlo **Nadol**: Pomocou tohto tlačidla môžete prechádzať medzi ponukami a vyberať počet kópií.
- 6 **OK**: Slúži na potvrdenie aktuálneho výberu.
- 7 Tlačidlo a indikátor stavu **Bezdrôtové pripojenie**: Modrý indikátor signalizuje bezdrôtové pripojenie. Stlačením tohto tlačidla zobrazíte stav a možnosti ponuky bezdrôtového pripojenia. Stlačte tlačidlo a podržte ho stlačené, až kým indikátor neprestane blikať. Týmto krokom spustíte tlačidlový režim Wi-Fi Protected Setup (WPS).
- 8 Tlačidlo **ePrint**: Stlačením tlačidla sa zobrazí **Ponuka webových služieb**, v ktorej možno zobraziť e-mailovú adresu tlačiarne a konfigurovať nastavenia služby ePrint.
- 9 Tlačidlo **Svieti**: Zapne alebo vypne tlačiareň.

## **Nastavenia bezdrôtového pripojenia**

Stlačením tlačidla **Bezdrôtové pripojenie** zobrazíte stav a možnosti ponuky bezdrôtového pripojenia.

- Ak je pripojenie tlačiarne k bezdrôtovej sieti aktívne, na displeji tlačiarne sa zobrazí správa **Pripojené** a adresa IP tlačiarne.
- Ak je bezdrôtové rozhranie vypnuté (bezdrôtové rádio je vypnuté) a bezdrôtová sieť nie je dostupná, na displeji sa zobrazí správa **Bezdrôtová komunikácia vypnutá**.
- Ak je bezdrôtové rozhranie zapnuté (bezdrôtové rádio je zapnuté) a bezdrôtové pripojenie nie je aktívne, na displeji sa zobrazí správa **Pripája sa** alebo **Nepripojené**.

Displej tlačiarne môžete používať na preberanie informácií o bezdrôtovej sieti, vytváranie bezdrôtového pripojenia a oveľa viac.

<span id="page-8-0"></span>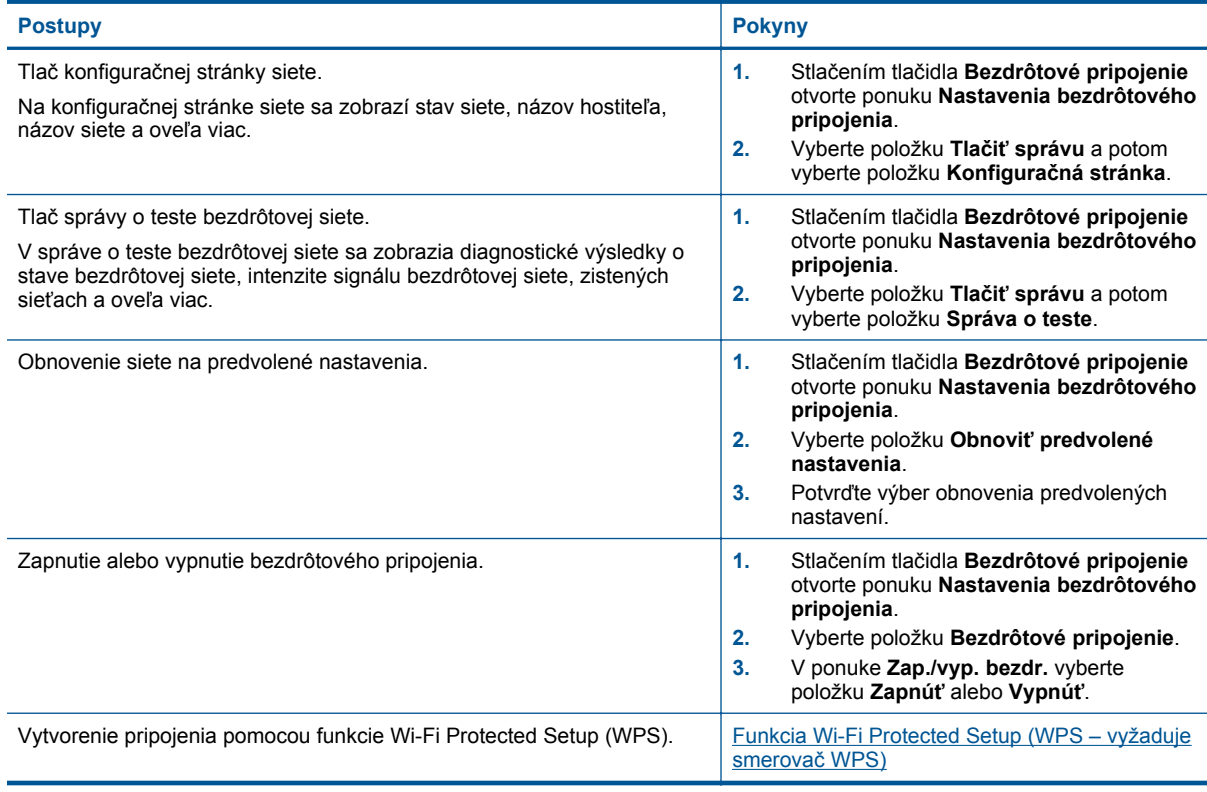

# **Indikátory stavu**

- Indikátor stavu bezdrôtového pripojenia
- [Indikátor tla](#page-9-0)čidla Zapnúť

### **Indikátor stavu bezdrôtového pripojenia**

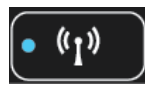

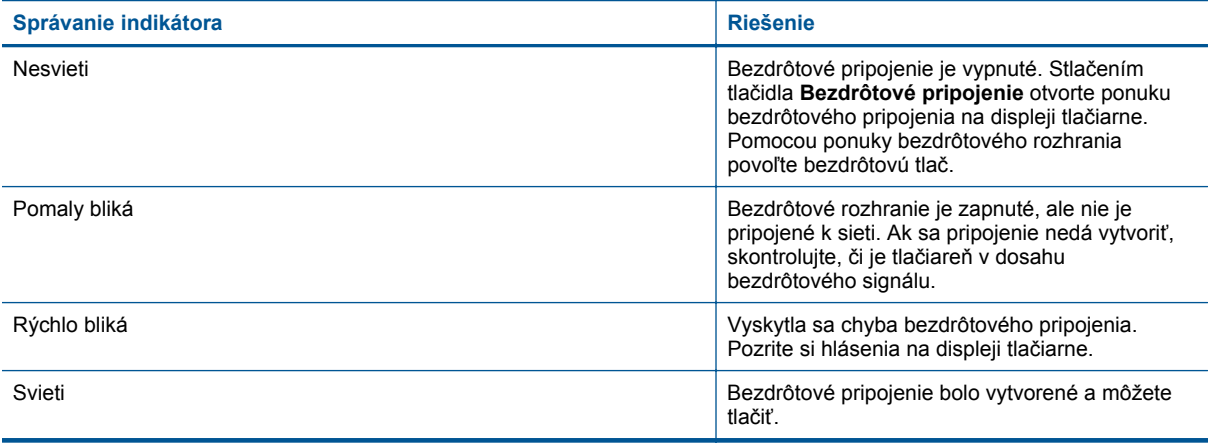

### <span id="page-9-0"></span>**Indikátor tlačidla Zapnúť**

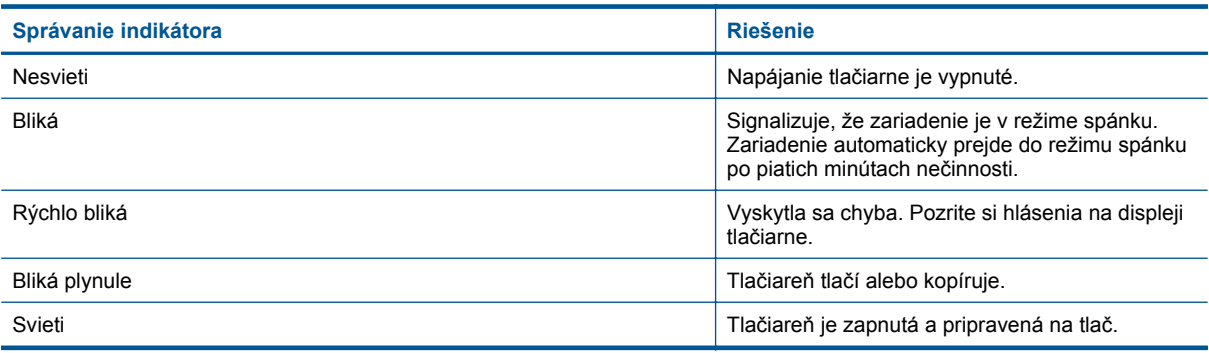

# **Automatické vypínanie**

Funkcia automatického vypínania sa po zapnutí tlačiarne predvolene automaticky zapne. Keď je funkcia automatického vypínania povolená, tlačiareň sa po dvoch hodinách nečinnosti automaticky vypne s cieľom znížiť spotrebu elektrickej energie. Keď tlačiareň nadviaže pripojenie k bezdrôtovej sieti alebo k sieti Ethernet (ak sa podporuje), funkcia automatického vypínania sa automaticky zakáže. Nastavenie funkcie automatického vypínania môžete zmeniť z ovládacieho panela. Po zmene tlačiareň toto nastavenie zachová. **Funkcia automatického vypínania vypína tlačiareň úplne, preto ju musíte opäť zapnúť tlačidlom napájania.**

### **Zmena nastavenia funkcie automatického vypínania**

**1.** Na úvodnej obrazovke ovládacieho panela, na ktorej sa zobrazujú položky **Kopírovať**, **Skenovať** a **Rýchle formuláre**, vyberte položku **Nastavenia**.

**Poznámka** Ak sa nezobrazí úvodná obrazovka, stláčajte tlačidlo **Späť** dovtedy, kým sa nezobrazí.

- **2.** V ponuke **Nastavenia** na displeji tlačiarne vyberte položku **Predvoľby**.
- **3.** V ponuke **Predvoľby** vyberte položku **Automatické vypínanie**.
- **4.** V ponuke **Automatické vypínanie** vyberte položku **Zapnúť** alebo **Vypnúť** a potom stlačením položky **Pokračovať** potvrďte príslušné nastavenie.
- **Tip** Ak tlačíte prostredníctvom bezdrôtového pripojenia alebo pripojenia k sieti Ethernet, funkcia automatického vypínania by mala byť zakázaná, aby sa nestratili tlačové úlohy. Aj keď je funkcia automatického vypínania zakázaná, tlačiareň sa po piatich minútach nečinnosti prepne do režimu spánku s cieľom znížiť spotrebu elektrickej energie.

# <span id="page-10-0"></span>**3 Tlačiť**

Pokračujte výberom tlačovej úlohy.

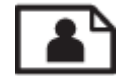

Tlač fotografií

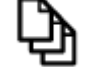

Tlač [dokumentov](#page-11-0)

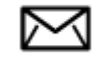

Tlač [obálok](#page-12-0)

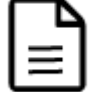

Tlač [Rýchlych formulárov](#page-11-0)

Ďalšie informácie nájdete v časti [Tipy na úspešnú tla](#page-12-0)č.

# **Tlač fotografií**

### **Tlač fotografií na fotografický papier**

- **1.** Vytiahnite zásobník papiera.
- **2.** Vyberte všetok papier zo zásobníka papiera a potom vložte fotografický papier stranou určenou na tlač smerom nadol.
	- **Poznámka** Fotopapier s perforovanými odtŕhacími okrajmi vložte tak, aby odtŕhacie okraje smerovali von.

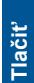

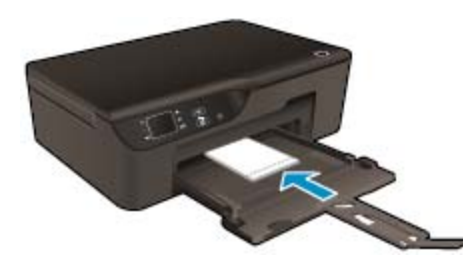

Ďalšie informácie nájdete v časti [Vloženie média](#page-19-0).

- **3.** V ponuke **File** (Súbor) softvérovej aplikácie kliknite na položku **Print** (Tlačiť).
- **4.** Skontrolujte, či je ako tlačiareň vybraté vaše zariadenie.
- **5.** Kliknite na tlačidlo, ktoré otvorí dialógové okno **Properties** (Vlastnosti). V závislosti od softvérovej aplikácie môže byť toto tlačidlo označené ako **Properties** (Vlastnosti), **Options** (Možnosti), **Printer Setup** (Nastavenie tlačiarne), **Printer** (Tlačiareň) alebo **Preferences** (Predvoľby).
- **6.** Vyberte príslušné možnosti.
	- Na karte **Rozloženie** vyberte orientáciu **Na výšku** alebo **Na šírku**.
	- Na karte **Papier a kvalita** vyberte príslušný typ papiera a kvalitu tlače v rozbaľovacej ponuke **Médiá**.
- <span id="page-11-0"></span>**Poznámka** Ak chcete získať maximálne rozlíšenie dpi, prejdite na kartu **Papier a kvalita**, v rozbaľovacom zozname **Médiá** vyberte položku **Fotografický papier** a pre položku **Nastavenia kvality** vyberte možnosť **Najlepšie**. Potom kliknite na tlačidlo **Spresniť** a v rozbaľovacom zozname **Kvalita výstupu** vyberte položku **Maximálne rozlíšenie dpi**. Ak chcete tlačiť v maximálnom rozlíšení DPI v odtieňoch sivej, v rozbaľovacom zozname **Tlač v odtieňoch sivej** vyberte položku **Vysoká kvalita odtieňov sivej** a potom vyberte položku **Maximálne rozlíšenie dpi**.
- **7.** Kliknutím na tlačidlo **OK** sa vrátite do dialógového okna **Vlastnosti**.
- **8.** Kliknite na tlačidlo **OK** a potom na tlačidlo **Print** (Tlačiť) alebo **OK** v dialógovom okne **Print** (Tlačiť).
- **Poznámka** Vo vstupom zásobníku nenechávajte nepoužitý fotopapier. Papier sa môže začať krútiť, a tak znížiť kvalitu výtlačkov. Fotopapier by mal byť pred tlačou rovný.

### **Tlač dokumentov**

#### **Tlač zo softvérovej aplikácie**

- **1.** Skontrolujte, či je otvorený zásobník papiera.
- **2.** Skontrolujte, či je v zásobníku papiera vložený papier.

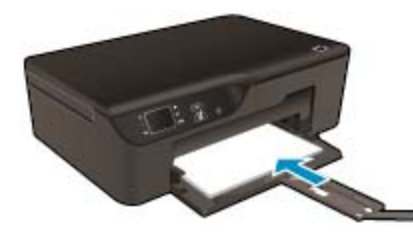

Ďalšie informácie nájdete v časti [Vloženie média.](#page-19-0)

- **3.** V softvérovej aplikácii kliknite na tlačidlo **Tlačiť**.
- **4.** Skontrolujte, či je ako tlačiareň vybraté vaše zariadenie.
- **5.** Kliknite na tlačidlo, ktoré otvorí dialógové okno **Properties** (Vlastnosti). V závislosti od softvérovej aplikácie môže byť toto tlačidlo označené ako **Properties** (Vlastnosti), **Options** (Možnosti), **Printer Setup** (Nastavenie tlačiarne), **Printer** (Tlačiareň) alebo **Preferences** (Predvoľby).
- **6.** Vyberte príslušné možnosti.
	- Na karte **Rozloženie** vyberte orientáciu **Na výšku** alebo **Na šírku**.
	- Na karte **Papier a kvalita** vyberte príslušný typ papiera a kvalitu tlače v rozbaľovacej ponuke **Médiá**.
- **7.** Dialógové okno **Vlastnosti** zatvorte kliknutím na tlačidlo **OK**.
- **8.** Tlač spustite kliknutím na tlačidlo **Tlačiť** alebo **OK**.
- **Tip** Dokument môžete vytlačiť na obe strany papiera namiesto iba jednej. Na karte **Rozloženie** vyberte položku **Otočiť po dĺžke** alebo **Otočiť po šírke** v rozbaľovacej ponuke **Obojstranná tlač**. Kliknutím na tlačidlo **OK** spustite tlač. Po vytlačení jednej strany dokumentu sa zobrazí výzva, aby ste počkali niekoľko sekúnd. Papier sa potom automaticky vloží späť do tlačiarne a vytlačí sa druhá strana. Papier nemusíte manuálne znova vložiť ani vykonať žiadne kroky.
- **Poznámka** Ak tlačené dokumenty nie sú zarovnané v rámci okrajov papiera, skontrolujte, či ste správne vybrali jazyk a región. Na displeji tlačiarne vyberte položku **Nastavenia** a potom vyberte položku **Predvoľby**. Vyberte jazyk a potom región z uvedených možností. Správne nastavenia položky **Jazyk a región** zaručia, že tlačiareň bude používať vhodné predvolené nastavenia veľkosti papiera.

## **Tlač Rýchlych formulárov**

Pomocou položky **Rýchle formuláre** vytlačte rýchle formuláre, kalendár a hry.

#### <span id="page-12-0"></span>**Tlačiť Rýchle formuláre**

- **1.** Na úvodnej obrazovke ovládacieho panela vyberte položku **Rýchle formuláre**.
	- **Tip** Ak sa položka **Rýchle formuláre** nezobrazí v ponuke na displeji tlačiarne, stláčajte tlačidlo **Späť** dovtedy, kým sa položka **Rýchle formuláre** nezobrazí.
- **2.** Stlačením tlačidiel **Nahor** a **Nadol** vyberte položku **Moje rýchle formuláre**, **Týždenný kalendár** alebo **Kontrolný zoznam**. Potom stlačte tlačidlo **OK**.
- **3.** Keď vyberiete položku, ktorú chcete tlačiť, vyberte počet kópií a potom stlačte tlačidlo **OK**.

## **Tlač obálok**

Do vstupného zásobníka zariadenia HP e-All-in-One môžete vložiť jednu alebo viacero obálok. Nepoužívajte lesklé obálky, obálky s reliéfom alebo obálky, ktoré majú spony alebo okienka.

**Poznámka** Podrobnosti o úprave textu pri tlači na obálky nájdete v súboroch pomocníka softvéru na spracovanie textu. Ak chcete dosiahnuť najlepšie výsledky, skúste použiť na obálkach pre adresu odosielateľa nálepku.

#### **Postup tlače obálok**

- **1.** Vytiahnite zásobník papiera.
- **2.** Vložte obálky do stredu zásobníka. Strana určená na tlač musí smerovať nadol. Záložka musí byť na ľavej strane.

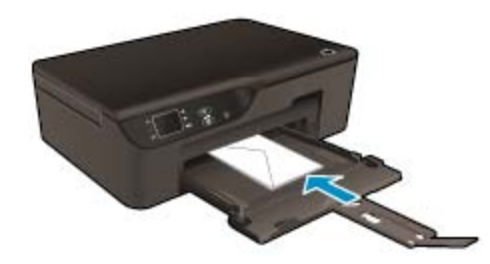

Ďalšie informácie nájdete v časti [Vloženie média](#page-19-0).

- **3.** Zatlačte obálky do tlačiarne až na doraz.
- **4.** Posuňte vodiace lišty papiera pevne k okrajom obálok.
- **5.** V ponuke **File** (Súbor) softvérovej aplikácie kliknite na položku **Print** (Tlačiť).
- **6.** Skontrolujte, či je ako tlačiareň vybraté vaše zariadenie.
- **7.** Kliknite na tlačidlo, ktoré otvorí dialógové okno **Properties** (Vlastnosti). V závislosti od softvérovej aplikácie môže byť toto tlačidlo označené ako **Properties** (Vlastnosti), **Options** (Možnosti), **Printer Setup** (Nastavenie tlačiarne), **Printer** (Tlačiareň) alebo **Preferences** (Predvoľby).
- **8.** Vyberte príslušné možnosti.
	- Na karte **Papier a kvalita** vyberte príslušný typ papiera a kvalitu tlače v rozbaľovacej ponuke **Médiá**.
- **9.** Kliknite na tlačidlo **OK** a potom na tlačidlo **Print** (Tlačiť) alebo **OK** v dialógovom okne **Print** (Tlačiť).

### **Tipy na úspešnú tlač**

Ak chcete úspešne tlačiť, kazety HP musia fungovať správne a obsahovať dostatočné množstvo atramentu, papier musí byť vložený správne a tlačiareň musí byť správne nastavená.

#### **Tipy týkajúce sa atramentu**

- Používajte originálne atramentové kazety HP.
- Kazety neotvárajte ani z nich neodstraňujte uzáver, pokiaľ ich nechcete hneď inštalovať. Uzávery na kazetách znižujú riziko vyschnutia atramentu.
- Správne nainštalujte žltú, purpurovú, azúrovú a čiernu kazetu. Ďalšie informácie nájdete v časti [Výmena kaziet](#page-31-0).
- Skontrolujte odhadované úrovne atramentu v kazetách a uistite sa, či obsahujú dostatočné množstvo atramentu.

Ďalšie informácie nájdete v časti [Kontrola približných úrovní atramentu](#page-30-0).

- Ďalšie informácie nájdete v časti [Zlepšenie kvality tla](#page-40-0)če.
- Ak sa na vytlačených zadných stranách objavujú atramentové šmuhy, na vyčistenie použite ponuku **Nástroje**.
	- Na úvodnej obrazovke, na ktorej sa zobrazujú položky **Kopírovať**, **Skenovať** a **Rýchle formuláre**, stlačte položku **Nastavenia**.

**Poznámka** Ak sa nezobrazí úvodná obrazovka, stláčajte tlačidlo **Späť** dovtedy, kým sa nezobrazí.

- V ponuke **Nastavenia** vyberte položku **Nástroje**.
- Prechádzajte cez ponuku **Nástroje**, až kým sa nezobrazí položka **Vyčistiť atrament** a potom stlačte tlačidlo **OK**.
- Postupujte podľa pokynov na obrazovke.

#### **Tipy na vkladanie papiera**

- Vložte stoh papiera (nie iba jednu stranu). Všetok papier v stohu musí mať rovnakú veľkosť a rovnaký typ, aby sa zabránilo zaseknutiu papiera.
- Vložte papier so stranou určenou na tlač smerom nadol.
- Skontrolujte, či sa papier vložený do zásobníka papiera nezvlnil a či okraje nie sú zahnuté alebo natrhnuté.
- Priečne vodiace lišty papiera v zásobníku papiera nastavte tak, aby sa tesne dotýkali celého stohu papiera. Skontrolujte, či priečna vodiaca lišta nezohýba papier v zásobníku papiera.
- Ďalšie informácie nájdete v časti [Vloženie média.](#page-19-0)

#### **Tipy na nastavenie tlačiarne**

- Na karte **Papier a kvalita** v ovládači tlače vyberte príslušný druh papiera a príslušnú kvalitu tlače v rozbaľovacej ponuke **Médiá**.
- V rozbaľovacej ponuke **Veľkosť papiera** na karte **Papier a kvalita** vyberte požadovanú veľkosť.
- Dvojitým kliknutím na ikonu **HP Deskjet 3520 series** na pracovnej ploche otvorte program Softvér tlačiarne. V programe Softvér tlačiarne kliknite na položku **Tlačiť a skenovať** a potom kliknutím na položku **Nastaviť predvoľby** otvorte ovládač tlačiarne.

**Poznámka** Program Softvér tlačiarne môžete otvoriť aj kliknutím na položku **Štart > Všetky programy > HP > HP Deskjet 3520 series > HP Deskjet 3520 series**.

- Dokument môžete vytlačiť na obe strany papiera namiesto iba jednej.
	- Na karte **Rozloženie** vyberte položku **Otočiť po dĺžke** alebo **Otočiť po šírke** v rozbaľovacej ponuke **Obojstranná tlač**.
	- Kliknutím na tlačidlo **OK** spustite tlač.

Po vytlačení jednej strany dokumentu sa zobrazí výzva, aby ste počkali niekoľko sekúnd. Papier sa potom automaticky vloží späť do tlačiarne a vytlačí sa druhá strana. Papier nemusíte manuálne znova vložiť ani vykonať žiadne kroky.

#### **Poznámky**

- Originálne atramentové kazety HP sa vyrábajú a testujú na používanie s tlačiarňami a papiermi HP, čo umožňuje opakovane a ľahko dosahovať výborné výsledky.
	- **Poznámka** Spoločnosť HP neručí za kvalitu a spoľahlivosť iného spotrebného materiálu ako značky HP. Na servis zariadenia z dôvodu použitia neoriginálneho spotrebného materiálu sa nevzťahuje záruka.

Ak ste presvedčení, že ste kúpili originálne atramentové kazety HP, navštívte stránku:

[www.hp.com/go/anticounterfeit](http://www.hp.com/go/anticounterfeit)

- Upozornenia na úroveň atramentu a svetelné indikátory poskytujú iba odhadované hodnoty na účely plánovania.
	- **Poznámka** Ak sa zobrazí hlásenie upozorňujúce na nízku úroveň atramentu, zvážte zakúpenie náhradnej kazety, aby sa zabránilo možným oneskoreniam pri tlači. Kazety nemusíte vymieňať dovtedy, kým kvalita tlače nebude neprijateľná.
- Nastavenia softvéru vybraté v ovládači tlače platia iba pre tlač, nepoužívajú sa pre kopírovanie ani skenovanie.
- Dokument môžete vytlačiť na obe strany papiera namiesto iba jednej.
	- **Poznámka** Kliknite na tlačidlo **Spresniť** na karte **Papier a kvalita** alebo **Rozloženie**. V rozbaľovacej ponuke **Strany na tlač** vyberte položku **Tlačiť iba nepárne strany**. Kliknutím na tlačidlo **OK** spustite tlač. Po vytlačení nepárnych strán dokumentu vyberte dokument z výstupného zásobníka. Znova vložte papier do vstupného zásobníka s prázdnou stranou smerom nahor. Vráťte sa do rozbaľovacej ponuky **Strany na tlač** a potom vyberte položku **Tlačiť iba párne strany**. Kliknutím na tlačidlo **OK** spustite tlač.
- Tlač použitím iba čierneho atramentu
	- **Poznámka** Ak chcete tlačiť čiernobiely dokument použitím iba čierneho atramentu, kliknite na tlačidlo **Spresniť**. V rozbaľovacej ponuke **Tlač v odtieňoch sivej** vyberte položku **Iba čierny atrament** a potom kliknite na tlačidlo **OK**.

# **Tlačiť použitím maximálneho rozlíšenia**

Režim maximálneho rozlíšenia v bodoch na palec (dpi) slúži na tlač ostrých fotografií s vysokou kvalitou na fotografický papier.

Informácie o rozlíšení tlače v režime maximálneho rozlíšenia v dpi nájdete v technických špecifikáciách.

Tlač v režime maximálneho rozlíšenia trvá dlhšie ako tlač s iným nastavením a vyžaduje viac voľného miesta na disku.

#### **Tlač v režime Maximálne rozlíšenie**

- **1.** Skontrolujte, či je vo vstupnom zásobníku vložený fotografický papier.
- **2.** V ponuke **File** (Súbor) softvérovej aplikácie kliknite na položku **Print** (Tlačiť).
- **3.** Skontrolujte, či je ako tlačiareň vybraté vaše zariadenie.
- **4.** Kliknite na tlačidlo, ktoré otvorí dialógové okno **Properties** (Vlastnosti). V závislosti od softvérovej aplikácie môže byť toto tlačidlo označené ako **Properties** (Vlastnosti), **Options** (Možnosti), **Printer Setup** (Nastavenie tlačiarne), **Printer** (Tlačiareň) alebo **Preferences** (Predvoľby).
- **5.** Kliknite na kartu **Papier a kvalita**.
- **6.** V rozbaľovacom zozname **Médiá** kliknite na položku **Fotografický papier**. Potom vyberte položku **Najlepšie** v časti **Nastavenia kvality**.
	- **Poznámka** Položka **Fotografický papier, Najlepšia kvalita** musí byť vybratá v rozbaľovacom zozname **Médiá** na karte **Papier a kvalita**, inak nebude možná tlač s maximálnym rozlíšením.
- **7.** Kliknite na tlačidlo **Spresniť**.

#### Kapitola 3

- **8.** V oblasti **Vlastnosti tlačiarne** vyberte položku **Maximálne rozlíšenie dpi** v rozbaľovacom zozname **Kvalita výstupu**.
- **9.** Kliknutím na tlačidlo **OK** zatvorte rozšírené možnosti.
- **10.** Potvrďte nastavenie položky **Orientácia** na karte **Rozloženie** a potom kliknutím na tlačidlo **OK** spustite tlač.

# <span id="page-16-0"></span>**4 Služba ePrint odkiaľkoľvek**

ePrint je bezplatná služba od spoločnosti HP, ktorá umožňuje tlačiť dokumenty na tlačiarni s podporou služby ePrint z ľubovoľného miesta, kam možno poslať e-mail. Po povolení webových služieb stačí len odoslať požadované dokumenty a fotografie na e-mailovú adresu priradenú vašej tlačiarni. Nie sú potrebné žiadne ďalšie ovládače ani softvér.

Po zaregistrovaní konta na lokalite ePrintCenter [\(www.eprintcenter.com](http://h20180.www2.hp.com/apps/Nav?h_pagetype=s-924&h_client=s-h-e004-01&h_keyword=lp70014-all&h_lang=sk&h_cc=sk)) sa môžete prihlásiť a zobraziť stav úloh v službe ePrint, spravovať front tlačiarne v službe ePrint, riadiť, ktorí používatelia môžu pri tlači používať emailovú adresu tlačiarne v službe ePrint, ako aj získať pomoc v službe ePrint.

• Služba ePrint odkiaľkoľvek

# **Služba ePrint odkiaľkoľvek**

Skôr než začnete používať službu ePrint, skontrolujte tieto okolnosti:

- ❑ Tlačiareň je pripojená k aktívnej sieti s prístupom na internet.
- ❑ Webové služby sú zapnuté. V opačnom prípade sa zobrazí výzva na ich zapnutie.

#### **Tlač dokumentu pomocou služby ePrint**

- **1.** Povoľte webové služby.
	- **a**. Na ovládacom paneli tlačiarne stlačte tlačidlo **ePrint**.
	- **b**. Vyjadrite súhlas s podmienkami používania a potom podľa pokynov na obrazovke povoľte webové služby.
	- **c**. Vytlačte stránku s informáciami v službe ePrint a potom podľa pokynov na stránke zaregistrujte konto v službe ePrint.
- **2.** Vyhľadajte e-mailovú adresu tlačiarne v službe ePrint.
	- ▲ Na ovládacom paneli tlačiarne stlačte tlačidlo **ePrint**. Potom sa na displeji zobrazí e-mailová adresa tlačiarne. Môžete tiež vybrať položku **Tlačiť informácie** a vytlačiť tak e-mailovú adresu alebo adresu URL registrácie.
- **3.** Odošlite svoj dokument e-mailom do tlačiarne na tlač.
	- **a**. Vytvorte nový e-mail a priložte dokument na tlač.
	- **b**. E-mail odošlite na e-mailovú adresu tlačiarne. Tlačiareň vytlačí priložený dokument.
- **Poznámka 1** E-mail sa vytlačí hneď po jeho prijatí. Tak ako u každého iného e-mailu, ani v tomto prípade neexistuje žiadna záruka,kedy a či vôbec bude prijatý. Stav tlače môžete skontrolovať na lokalite ePrintCenter ([www.eprintcenter.com\)](http://h20180.www2.hp.com/apps/Nav?h_pagetype=s-924&h_client=s-h-e004-01&h_keyword=lp70014-all&h_lang=sk&h_cc=sk).

**Poznámka 2** Dokumenty vytlačené pomocou služby ePrint sa môžu od originálu líšiť, a to napríklad v štýle, formátovaní alebo toku textu. V prípade dokumentov (napríklad právnych dokumentov), pri ktorých sa vyžaduje vyššia kvalita tlače, sa odporúča tlačiť zo softvérovej aplikácie v počítači, pretože tak možno lepšie ovládať vzhľad výtlačku.

 [Kliknutím sem prejdete online a získate](http://h20180.www2.hp.com/apps/Nav?h_pagetype=s-924&h_client=s-h-e004-01&h_keyword=lp70014-all&h_lang=sk&h_cc=sk) ďalšie informácie.

Kapitola 4

# <span id="page-18-0"></span>**5 Základné informácie o papieri**

- Odporúčané papiere na tlač
- [Vloženie média](#page-19-0)

# **Odporúčané papiere na tlač**

Ak chcete dosiahnuť najlepšiu kvalitu tlače, spoločnosť HP odporúča používať papiere HP, ktoré sú špeciálne navrhnuté pre daný typ tlačového projektu.

V niektorých krajinách alebo oblastiach nemusia byť niektoré z týchto papierov k dispozícii.

#### **Technológia ColorLok**

• Spoločnosť HP odporúča používať na tlač a kopírovanie každodenných dokumentov obyčajné papiere s logom ColorLok. Všetky papiere s logom ColorLok sú nezávisle testované, aby spĺňali vysoké štandardy s ohľadom na spoľahlivosť a kvalitu tlače a vytváranie dokumentov so sviežimi, živými farbami, výraznejšou čiernou farbou a na rýchlejšie schnutie než bežné obyčajné papiere. Hľadajte papiere s logom ColorLok s rôznymi hmotnosťami a veľkosťami od veľkých výrobcov papiera.

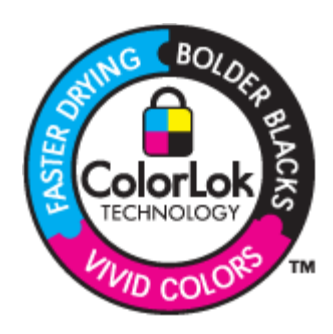

#### **Fotografický papier HP Advanced**

• Tento hrubý fotografický papier obsahuje okamžite schnúci povrch pre jednoduchú manipuláciu bez rozmazávania. Odoláva vode, vlhkosti, šmuhám a odtlačkom prstov. Tlač má vzhľad, ktorý je porovnateľný s fotografiami vyrobenými vo fotolabe. Je k dispozícii v niekoľkých veľkostiach vrátane veľkostí A4, 8,5 x 11 palcov, 10 x 15 cm (s odtŕhacími okrajmi alebo bez nich), 13 x 18 cm a dvomi povrchovými úpravami – lesklou alebo jemne lesklou (saténovo matnou). Je bez obsahu kyselín z dôvodu predĺženia životnosti dokumentov.

#### **Bežný fotografický papier HP**

• Môžete lacno tlačiť pestrofarebné, každodenné fotografie použitím papiera navrhnutého pre príležitostnú tlač fotografií. Tento cenovo dostupný fotografický papier rýchlo schne a umožňuje jednoduchú manipuláciu. Získajte ostré a jasné obrázky pri použití tohto papiera s ľubovoľnou atramentovou tlačiarňou. Je k dispozícii s pololesklým povrchom v niekoľkých veľkostiach vrátane veľkostí A4, 8,5 x 11 palcov a 10 x 15 cm (s odtŕhacími okrajmi alebo bez nich). Je bez obsahu kyselín z dôvodu predĺženia životnosti fotografií.

#### **Brožúrový papier HP alebo Papier HP Superior pre atramentové tlačiarne**

• Tieto papiere majú lesklý alebo matný povrch na oboch stranách pre obojstranné použitie. Predstavujú najlepšiu voľbu pre reprodukciu s takmer fotografickou kvalitou a obchodnú grafiku pre obálky správ, špeciálne prezentácie, brožúry, rozosielanú poštu a kalendáre.

#### **Papier HP Premium na tlač prezentácií alebo papier HP Professional**

• Tieto papiere sú ťažké obojstranné matné papiere ideálne pre prezentácie, návrhy, výkazy a bulletiny. Majú vysokú hmotnosť pre pôsobivý vzhľad a dotyk.

### <span id="page-19-0"></span>**Žiarivo biely papier HP pre atramentovú tlač**

• Žiarivo biely papier HP pre atramentovú tlač poskytuje vysoký kontrast farieb a ostrý text. Je dostatočne nepriesvitný na obojstrannú farebnú tlač bez presvitania, takže je ideálny na tlač novín, správ a letákov. Obsahuje technológiu ColorLok pre menšie rozmazávanie, výraznejšiu čiernu a živšie farby.

### **Papier pre tlačiarne HP**

• Tlačový papier HP je vysokokvalitný viacúčelový papier. Vytvára dokumenty, ktoré vyzerajú a pôsobia lepším dojmom než dokumenty, ktoré boli vytlačené na štandartných viacúčelových papieroch alebo kopírovacích papieroch. Obsahuje technológiu ColorLok pre menšie rozmazávanie, výraznejšiu čiernu a živšie farby. Je bez obsahu kyselín z dôvodu predĺženia životnosti dokumentov.

### **Kancelársky papier HP**

• Kancelársky papier HP je vysokokvalitný viacúčelový papier. Je vhodný pre kópie, koncepty, poznámky a iné každodenné dokumenty. Obsahuje technológiu ColorLok pre menšie rozmazávanie, výraznejšiu čiernu a živšie farby. Je bez obsahu kyselín z dôvodu predĺženia životnosti dokumentov.

### **Nažehľovacie médiá HP**

• Nažehľovacie médiá HP (pre farebné tkaniny alebo pre svetlé a biele tkaniny) sú ideálnym riešením na tvorbu vlastných tričiek z digitálnych fotografií.

### **Priesvitná fólia HP Premium na atramentovú tlač**

• Priesvitné fólie HP Premium na atramentovú tlač oživia vaše farebné prezentácie a pridajú im na pôsobivosti. Fólia sa jednoducho používa, ľahko sa s ňou zaobchádza, rýchlo zasychá a nerozmazáva sa.

### **HP Photo Value Pack**

• Balenia HP Photo Value Pack predstavujú pohodlné balenie originálnych kaziet HP a fotografického papiera HP Advanced na úsporu času a cenovo dostupnú tlač profesionálnych fotografií použitím zariadenia HP e-All-in-One. Originálne atramenty HP a fotografický papier HP Advanced boli navrhnuté na vzájomnú spoluprácu, takže vaše fotografie budú mať dlhšiu životnosť a živé farby s každým výtlačkom. Skvelé na vytlačenie fotografií z celej dovolenky alebo zdieľanie viacerých výtlačkov.

# **Vloženie média**

Pokračujte výberom veľkosti papiera.

### **Vloženie papiera normálnej veľkosti**

- **a**. Spustite nadol zásobník papiera.
	- ❑ Znížte zásobník papiera a vytiahnite nadstavec zásobníka.

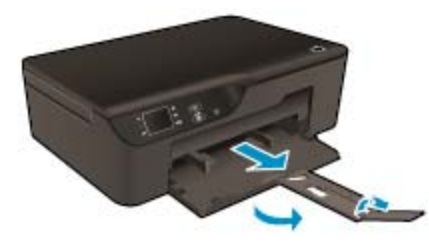

- **b**. Posuňte priečne vodiace lišty papiera smerom von.
	- ❑ Posuňte priečne vodiace lišty papiera smerom von.

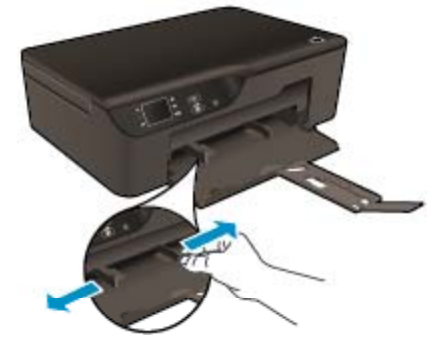

- **c**. Vložte papier.
	- ❑ Vložte stoh papiera do zásobníka papiera kratšou stranou dopredu a tlačovou stranou nadol.

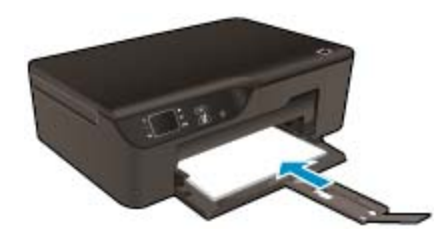

- ❑ Stoh papiera posuňte až na doraz.
- ❑ Priečne vodiace lišty nastavte tak, aby sa tesne dotýkali oboch strán stohu papiera.

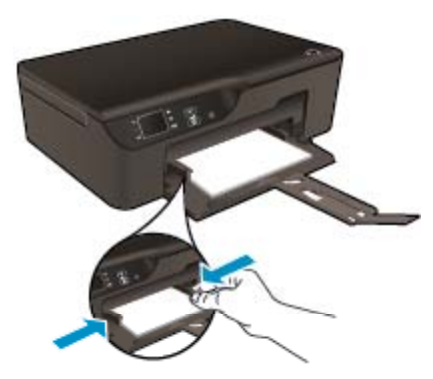

### **Vloženie papiera malej veľkosti**

- **a**. Vytiahnite zásobník papiera smerom von.
	- ❑ Vytiahnite zásobník papiera a nadstavec zásobníka.

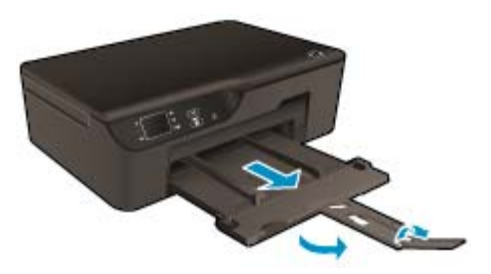

- **b**. Posuňte priečne vodiace lišty papiera smerom von.
	- ❑ Posuňte priečne vodiace lišty papiera smerom von.

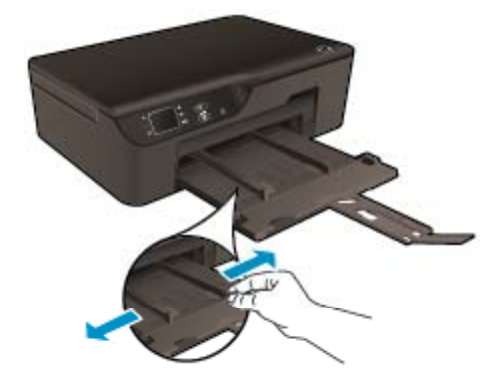

- **c**. Vložte papier.
	- ❑ Vložte stoh fotografického papiera s krátkym okrajom smerom vpred a stranou určenou na tlač smerom nadol.

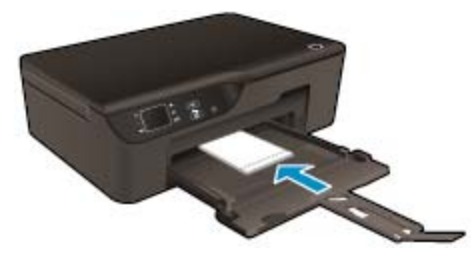

- ❑ Stoh papiera zasuňte až na doraz.
	- **Poznámka** Fotopapier s perforovanými odtŕhacími okrajmi vložte tak, aby odtŕhacie okraje smerovali von.
- ❑ Priečne vodiace lišty nastavte tak, aby sa tesne dotýkali oboch strán stohu papiera.
- ❑ Zasuňte zásobník papiera smerom dovnútra.

### **Vkladanie obálok**

- **a**. Zníženie zásobníka papiera
	- ❑ Znížte výstupný zásobník a vytiahnite nadstavec zásobníka.

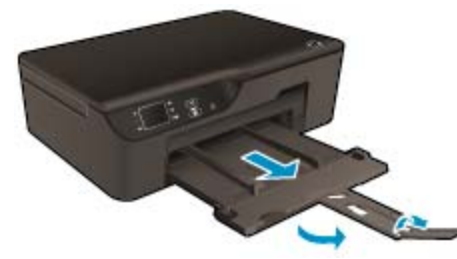

- **b**. Posuňte priečne vodiace lišty papiera smerom von.
	- ❑ Posuňte priečnu vodiacu lištu papiera smerom von.

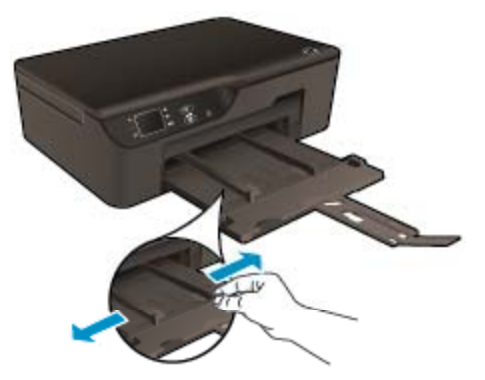

- ❑ Vyberte všetky papiere z hlavného vstupného zásobníka.
- **c**. Vložte obálky.
	- ❑ Vložte aspoň jednu obálku do stredu vstupného zásobníka. Strana určená na tlač musí smerovať nadol. Záložka musí byť na ľavej strane a musí smerovať nahor.

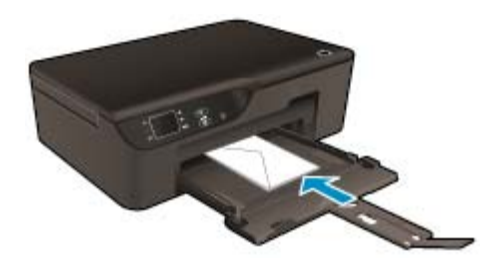

- ❑ Stoh obálok posuňte nadol až na doraz.
- ❑ Posuňte priečnu vodiacu lištu papiera doprava až k stohu obálok.

Kapitola 5

# <span id="page-24-0"></span>**6 Kopírovanie a skenovanie**

- Kopírovať
- [Skenovanie do po](#page-25-0)čítača
- [Tipy na úspešné kopírovanie](#page-27-0)
- [Tipy na úspešné skenovanie](#page-27-0)

# **Kopírovať**

▲ Ponuka **Kopírovať** na displeji tlačiarne umožňuje jednoducho vybrať počet kópií a farebné alebo čiernobiele kopírovanie na obyčajný papier. Taktiež možno jednoducho získať prístup k rozšíreným nastaveniam, ako sú napríklad zmena typu a veľkosti papiera, prispôsobenie tmavosti kópie a zmena veľkosti kópie.

Pokračujte kliknutím na typ kópie.

### **Jednoduché kopírovanie**

- **a**. Vložte papier.
	- ❑ Do zásobníka papiera vložte papier normálnej veľkosti.

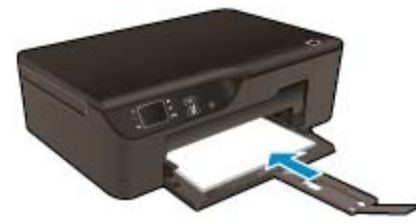

- **b**. Vložte predlohu.
	- ❑ Zdvihnite veko na zariadení.

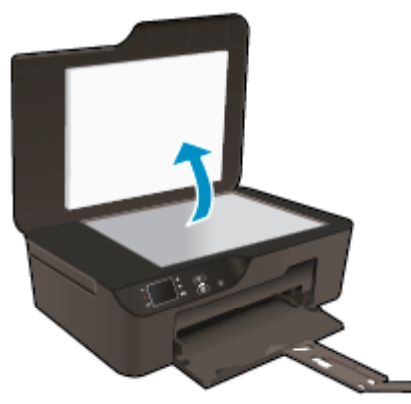

❑ Položte predlohu do pravého predného rohu sklenenej podložky potlačenou stranou nadol.

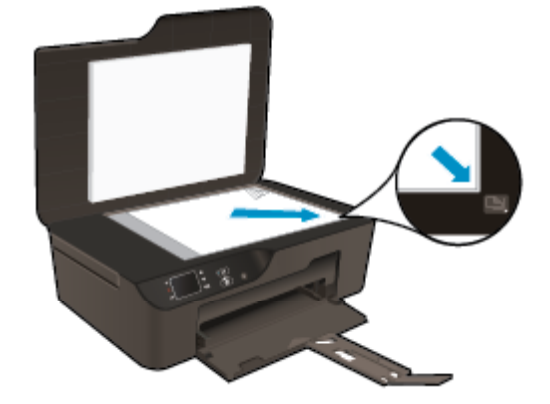

- ❑ Zatvorte veko.
- <span id="page-25-0"></span>**c**. V ponuke na displeji tlačiarne vyberte položku **Kopírovať** a otvorte ponuku kopírovania.
	- ❑ Ak sa položka **Kopírovať** na displeji tlačiarne nezobrazí, stláčajte tlačidlo **Späť**, až kým sa nezobrazí položka **Kopírovať**.
	- ❑ V ponuke **Kopírovať** môžete výberom položky **Kópie** zvýšiť alebo znížiť počet kópií. Svoj výber potvrďte stlačením tlačidla **OK**.
	- ❑ Ak chcete kopírovať na obyčajný papier veľkosti A4 alebo 8,5 x 11 palcov, vyberte položku **Spustiť čiernobiele kopírovanie** alebo **Spustiť farebné kopírovanie.**

#### **Ďalšie kopírovacie funkcie**

- ▲ V ponuke **Kopírovať** môžete stlačením tlačidla **Nahor** a **Nadol** vybrať nastavenia.
	- ❑ **Veľkosť papiera**: Slúži na výber veľkosti a typu papiera. Pri nastavení obyčajného papiera sa bude tlačiť s normálnou kvalitou tlače. Pri nastavení fotografického papiera sa bude tlačiť s najlepšou kvalitou.
	- ❑ **Upraviť veľkosť**: Možnosť **Skutočná veľkosť** vytvorí kópiu rovnakej veľkosti ako originál. Okraje kopírovaného obrázka však môžu byť orezané. Možnosť **Upraviť na veľkosť strany** vytvorí kópiu v strede papiera s bielym orámovaním okolo okrajov. Obrázok s upravenou veľkosťou sa zväčší alebo zmenší tak, aby sa zmestil na veľkosť vybratého výstupného papiera. Možnosť **Vlastná veľkosť** umožňuje zvýšiť veľkosť obrázka výberom hodnôt väčších ako 100 % alebo znížiť veľkosť obrázka výberom hodnôt menších ako 100 %.
	- ❑ **Svetlejšie/tmavšie**: Táto možnosť nastaví kópiu na svetlejšiu alebo tmavšiu.
- **Poznámka** Po dvoch minútach nečinnosti sa možnosti kopírovania automaticky zmenia na predvolené nastavenia obyčajného papiera veľkosti A4 alebo 8,5 x 11 palcov (v závislosti od regiónu).

# **Skenovanie do počítača**

Skenovanie môžete spustiť z ovládacieho panela tlačiarne alebo z počítača. Ak chcete rýchlo skenovať jednu stranu do súboru s obrázkom, skenujte z ovládacieho panela. Ak chcete skenovať viac strán do jedného súboru, skenujte z počítača, pričom definujte formát súboru so skenovaným obrázkom, prípadne skenovaný obrázok upravte.

### **Príprava na skenovanie**

- Postup prípravy na skenovanie:
	- **a**. Vložte predlohu.
		- ❑ Zdvihnite veko na zariadení.

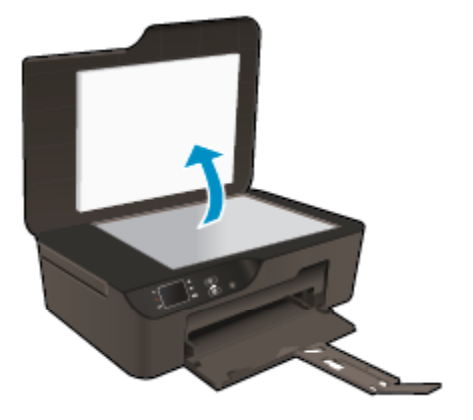

❑ Položte predlohu do pravého predného rohu sklenenej podložky potlačenou stranou nadol.

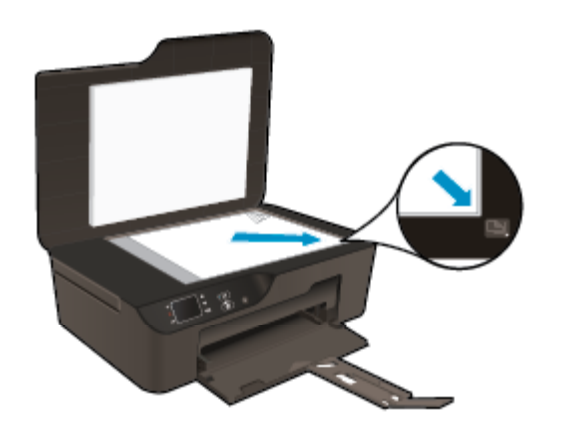

❑ Zatvorte veko.

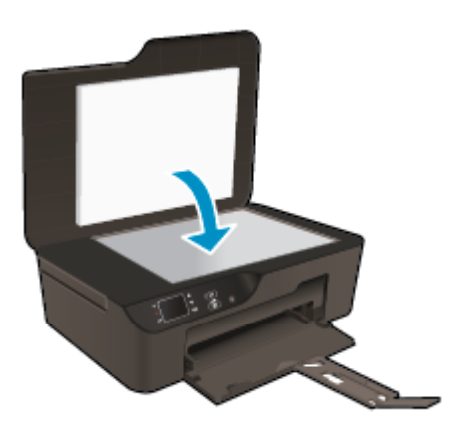

**b**. Spustite skenovanie.

#### **Skenovanie z ovládacieho panela tlačiarne**

- **1.** V ponuke na displeji tlačiarne vyberte položku **Skenovať**. Ak sa položka **Skenovať** na displeji tlačiarne nezobrazí, stláčajte tlačidlo **Späť** dovtedy, kým sa položka nezobrazí.
- **2.** Vyberte položku **Skenovať do počítača**.
- **3.** Na displeji tlačiarne vyberte počítač, do ktorého chcete skenovať.

Ak sa váš počítač na displeji tlačiarne nezobrazuje, skontrolujte, či je pripojený k tlačiarni prostredníctvom bezdrôtového pripojenia alebo kábla USB.

Ak je vytvorené bezdrôtové pripojenie a overili ste, že funguje správne, budete musieť povoliť bezdrôtové skenovanie v softvéri.

- **a**. Dvojitým kliknutím na ikonu **HP Deskjet 3520 series** na pracovnej ploche otvorte program Softvér tlačiarne.
	- **Poznámka** Program Softvér tlačiarne môžete otvoriť aj kliknutím na položku **Štart > Všetky programy > HP > HP Deskjet 3520 series > HP Deskjet 3520 series**.
- **b**. Kliknite na ikonu **Tlačiť a skenovať**.
- **c**. Kliknite na položku **Správa skenovania do počítača**.
- **Poznámka** Funkciu **Skenovať do počítača** môžete nastaviť tak, aby bola stále aktívna. Ak je táto funkcia stále aktívna, na displeji tlačiarne budete môcť vybrať položku **Skenovať** a skenovať do používaných počítačov pripojených bezdrôtovo. Ak táto funkcia nie je aktívna stále, pred skenovaním budete najskôr musieť aktivovať funkciu **Skenovať do počítača** v programe Softvér tlačiarne. Toto nastavenie ovplyvňuje len skenovanie z ovládacieho panela tlačiarne. Skenovať z počítača budete môcť vždy bez ohľadu na to, či je funkcia **Skenovať do počítača** aktívna alebo nie.
- **4.** Vyhľadajte naskenovaný obrázok v počítači. Po uložení naskenovaného obrázka sa v programe Windows Explorer otvorí priečinok s uloženým naskenovaným obrázkom.

#### <span id="page-27-0"></span>**Skenovanie z počítača**

- **1.** Otvorte aplikáciu **HP Scan**. Kliknite na položku **Štart > Všetky programy > HP > HP Deskjet 3520 series > HP Deskjet 3520 series > HP Scan**.
- **2.** Z kontextovej ponuky vyberte požadovaný typ skenovania a kliknite na tlačidlo **Skenovať**.
	- **Poznámka** Ak vyberiete položku **Zobraziť ukážku skenovania**, naskenovaný obrázok budete môcť prispôsobiť na obrazovke s ukážkou.
- **3.** Ak chcete nechať aplikáciu otvorenú a pokračovať v skenovaní, vyberte položku **Uložiť**. Ak chcete aplikáciu ukončiť, vyberte položku **Hotovo**.
- **4.** Po uložení naskenovaného obrázka sa v programe Windows Explorer otvorí priečinok s uloženým naskenovaným obrázkom.
- **Poznámka** Počet počítačov, v ktorých môže byť súčasne aktivovaná funkcia skenovania, je obmedzený. Na úvodnej obrazovke tlačiarne otvorte ponuku **Skenovať** a zobrazia sa počítače, ktoré sú aktuálne k dispozícii na skenovanie.

# **Tipy na úspešné kopírovanie**

• Položte originál do pravého predného rohu sklenenej podložky potlačenou stranou nadol.

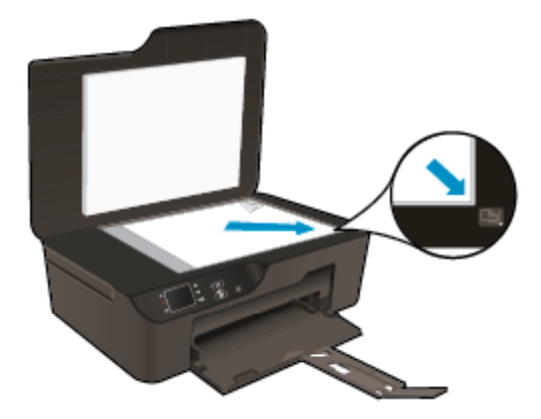

- Ak chcete zvýšiť alebo znížiť kontrast tlačeného výstupu, na displeji tlačiarne vyberte položku **Kopírovať** a potom vyberte položku **Svetlejšie/tmavšie**.
- Ak chcete vybrať veľkosť a typ papiera tlačeného výstupu, na displeji tlačiarne vyberte položku **Kopírovať**. V ponuke **Kopírovať** vyberte položku **Veľkosť papiera** a potom vyberte obyčajný alebo fotografický papier a veľkosť fotografického papiera.
- Veľkosť obrázka zmeníte výberom položky **Kopírovať** na displeji tlačiarne a následným výberom položky **Zmeniť veľkosť**.

 [Kliknutím sem prejdete online a získate](http://h20180.www2.hp.com/apps/Nav?h_pagetype=s-924&h_client=s-h-e004-01&h_keyword=lp70034-all-DJ3520&h_lang=sk&h_cc=sk) ďalšie informácie.

# **Tipy na úspešné skenovanie**

• Položte originál do pravého predného rohu sklenenej podložky potlačenou stranou nadol.

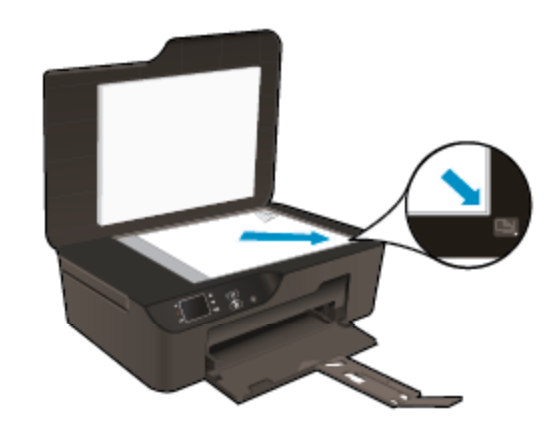

- Vyčistite sklenenú podložku skenera a skontrolujte, či na nej nie sú usadené žiadne cudzie materiály.
- Ak je vytvorené bezdrôtové pripojenie a overili ste, že funguje správne, budete musieť povoliť bezdrôtové skenovanie v softvéri, aby ste mohli skenovať z displeja tlačiarne. Otvorte softvér tlačiarne a vyberte položku **Tlačiť a skenovať** a potom vyberte položku **Správa skenovania do počítača**.
- Po výbere položky **Skenovať** vyberte zo zoznamu tlačiarní na displeji tlačiarne počítač, do ktorého chcete skenovať.
- Ak je vytvorené bezdrôtové pripojenie medzi tlačiarňou a počítačom a chcete vždy rýchlo skenovať do pripojeného počítača, vyberte možnosť, aby bola funkcia **Skenovať do počítača** vždy aktívna.
- Ak chcete skenovať dokument s niekoľkými stranami len do jedného súboru, skenovanie spustite pomocou programu Softvér tlačiarne a nie výberom položky **Skenovať** na ovládacom paneli.

 [Kliknutím sem prejdete online a získate](http://h20180.www2.hp.com/apps/Nav?h_pagetype=s-924&h_client=s-h-e004-01&h_keyword=lp70003-win-DJ3520&h_lang=sk&h_cc=sk) ďalšie informácie.

# <span id="page-30-0"></span>**7 Práca s kazetami**

- Kontrola približných úrovní atramentu
- Objednávanie spotrebného materiálu pre atramentové tlačiarne
- [Výmena kaziet](#page-31-0)
- [Informácie o záruke na kazety](#page-33-0)

## **Kontrola približných úrovní atramentu**

Úroveň atramentu sa dá ľahko skontrolovať, takže môžete určiť, ako skoro bude potrebné vymeniť kazetu. Úroveň atramentu ukazuje približné množstvo atramentu zostávajúceho v kazetách.

#### **Kontrola hladiny atramentu prostredníctvom ovládacieho panela**

▲ Na úvodnej obrazovke ovládacieho panela, na ktorej sa zobrazujú položky **Kopírovať**, **Skenovať** a **Rýchle formuláre**, vyberte položku **Úrovne atramentu**. Potom sa na displeji tlačiarne zobrazia aktuálne úrovne atramentu.

**Poznámka** Ak sa nezobrazí úvodná obrazovka, stláčajte tlačidlo **Späť** dovtedy, kým sa nezobrazí.

#### **Kontrola úrovní atramentu z programu Softvér tlačiarne**

- **1.** Dvojitým kliknutím na ikonu **HP Deskjet 3520 series** na pracovnej ploche otvorte program Softvér tlačiarne.
	- **Poznámka** Program Softvér tlačiarne môžete otvoriť aj kliknutím na položku **Štart > Všetky programy > HP > HP Deskjet 3520 series > HP Deskjet 3520 series**.
- **2.** V programe Softvér tlačiarne kliknite na položku **Odhadované úrovne atramentu**.
- **Poznámka 1** Ak ste nainštalovali dopĺňanú alebo recyklovanú kazetu alebo kazetu, ktorá sa používala v inej tlačiarni, indikátor úrovne atramentu môže byť nepresný alebo nedostupný.

**Poznámka 2** Upozornenia na úroveň atramentu a indikátory poskytujú iba odhadované hodnoty na účely plánovania. Ak sa zobrazí hlásenie upozorňujúce na nízku úroveň atramentu, zvážte zakúpenie náhradnej kazety, aby sa zabránilo možným oneskoreniam pri tlači. Kazety nemusíte vymieňať, kým sa nezhorší kvalita tlače na neprijateľnú úroveň.

**Poznámka 3** Atrament z kaziet sa používa v procese tlače množstvom rozličných spôsobov, a to aj v procese inicializácie, ktorý slúži na prípravu zariadenia a kaziet na tlač, a pri údržbe tlačových hláv, ktorá slúži na uchovávanie tlačových dýz v čistote a na zaručenie plynulého prietoku atramentu. Okrem toho zostane v kazete po jej použití určité zvyškové množstvo atramentu. Ďalšie informácie nájdete na adrese [www.hp.com/](http://www.hp.com/go/inkusage) [go/inkusage](http://www.hp.com/go/inkusage).

### **Objednávanie spotrebného materiálu pre atramentové tlačiarne**

Pred objednávaním kaziet vyhľadajte správne číslo kazety.

#### **Vyhľadanie čísla kazety na tlačiarni**

Číslo kazety sa nachádza vnútri krytu priestoru pre kazety.

<span id="page-31-0"></span>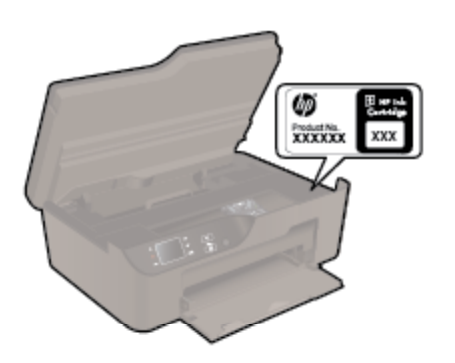

#### **Vyhľadanie čísla kazety v programe Softvér tlačiarne**

- **1.** Dvojitým kliknutím na ikonu **HP Deskjet 3520 series** na pracovnej ploche otvorte program Softvér tlačiarne.
	- **Poznámka** Program Softvér tlačiarne môžete otvoriť aj kliknutím na položku **Štart > Všetky programy > HP > HP Deskjet 3520 series > HP Deskjet 3520 series**.
- **2.** V programe Softvér tlačiarne kliknite na položku **Nakupovať** a potom kliknite na položku **Nakupovať spotrebný materiál online**. Pri použití tohto prepojenia sa automaticky zobrazí správne číslo kazety.

Ak chcete objednať originálny spotrebný materiál značky HP pre zariadenie HP e-All-in-One, prejdite na adresu [www.hp.com/buy/supplies.](http://www.hp.com/buy/supplies) Po výzve zvoľte krajinu/región, podľa pokynov vyberte svoj produkt a potom kliknite na jedno z nákupných prepojení na stránke.

**Poznámka** Objednávanie kaziet v režime online nie je podporované vo všetkých krajinách a oblastiach. Ak nie sú k dispozícii vo vašej krajine alebo oblasti, stále môžete zobraziť informácie o spotrebnom materiáli a vytlačiť zoznam na referenčné účely pri nákupe u miestneho predajcu výrobkov spoločnosti HP.

#### **Súvisiace témy**

• Výber správnych kaziet

# **Výber správnych kaziet**

Spoločnosť HP odporúča používať originálne tlačové kazety značky HP. Originálne tlačové kazety značky HP sú vyrábané a testované na použitie s tlačiarňami značky HP, čo vám umožňuje opakovane a ľahko dosahovať výborné výsledky.

### **Súvisiace témy**

• [Objednávanie spotrebného materiálu pre atramentové tla](#page-30-0)čiarne

## **Výmena kaziet**

#### **Postup výmeny kaziet**

- **1.** Skontrolujte, či je zapnuté napájanie.
- **2.** Vyberte kazetu.
	- **a**. Otvorte prístupový kryt kazety.

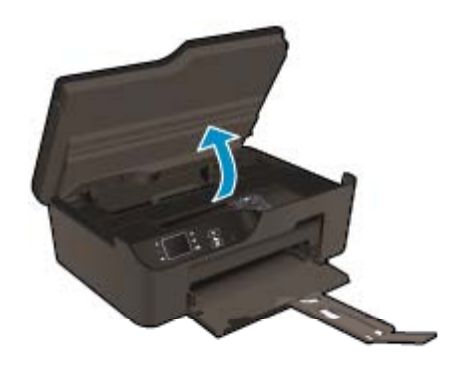

Počkajte, kým sa tlačový vozík nepresunie na pravú stranu zariadenia.

**b**. Stlačte plôšku na kazete a potom ju vyberte zo zásuvky.

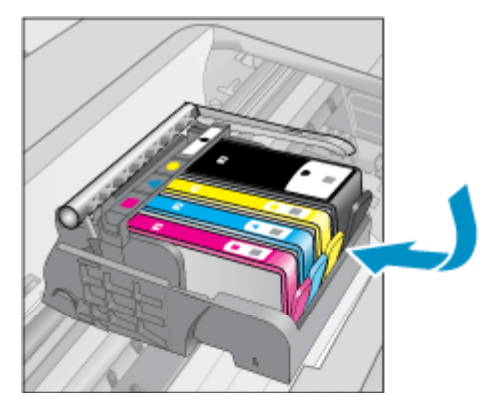

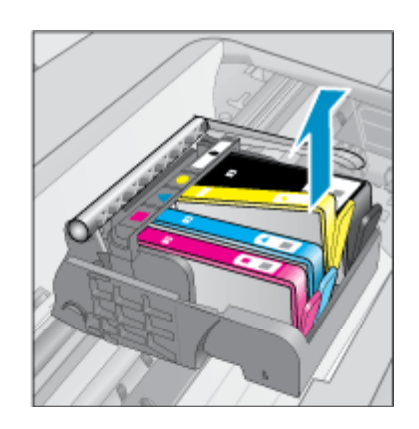

- **3.** Vložte novú kazetu.
	- **a**. Vyberte kazetu z obalu.

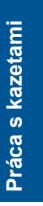

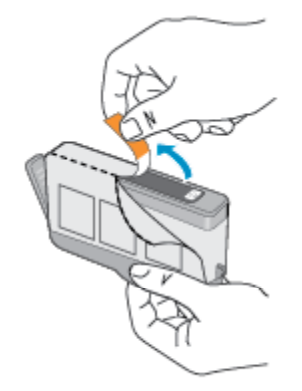

**b**. Odkrútením odstráňte oranžový uzáver. Na odkrútenie uzáveru môže byť potrebná väčšia sila.

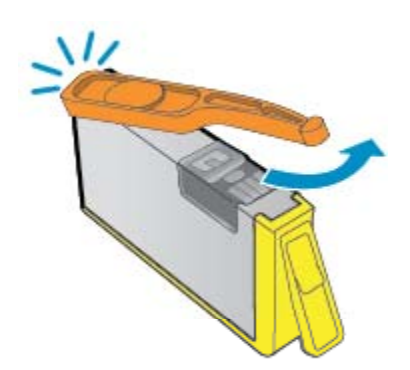

**c**. Nájdite zhodné farebné ikony a potom zasuňte kazetu do zásuvky, až kým nezacvakne na miesto.

<span id="page-33-0"></span>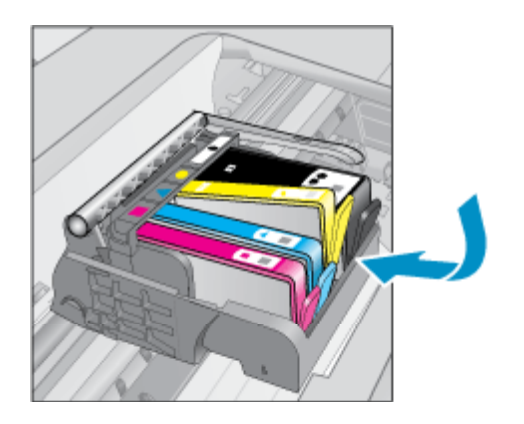

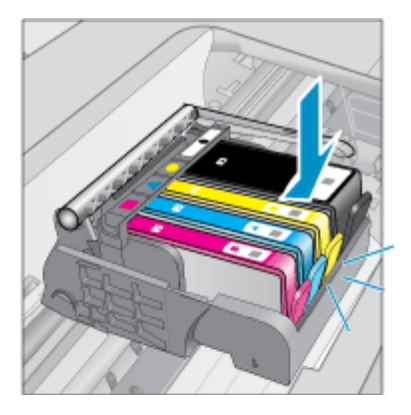

**d**. Zatvorte kryt kazety.

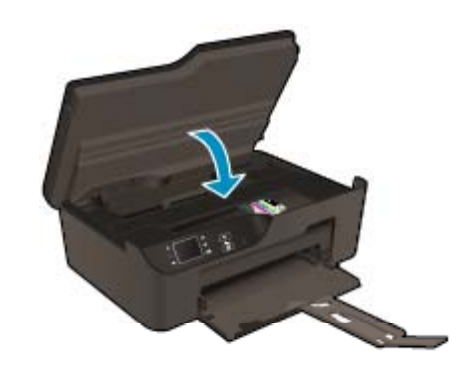

# **Informácie o záruke na kazety**

Záruka na tlačové kazety HP je platná v prípade, ak sa produkt používa v určenom tlačovom zariadení HP. Táto záruka sa nevzťahuje na tlačové kazety HP, ktoré boli dopĺňané, recyklované, renovované a používané nesprávne alebo nedovoleným spôsobom.

Počas záručnej doby platí záruka na tento výrobok, pokiaľ sa neminie atrament HP alebo pokiaľ sa nedosiahne dátumu skončenia záruky. Dátum skončenia záruky vo formáte RRRR/MM je uvedený na výrobku takto:

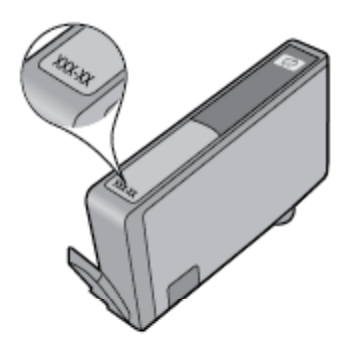

Kópiu vyhlásenia o obmedzenej záruke spoločnosti HP pre tlačiareň nájdete v tlačenej dokumentácii dodanej so zariadením.

# <span id="page-34-0"></span>**8 Pripojenie**

- Funkcia Wi-Fi Protected Setup (WPS vyžaduje smerovač WPS)
- Tradič[né bezdrôtové pripojenie \(vyžaduje sa smerova](#page-35-0)č)
- [Pripojenie USB \(bezsie](#page-35-0)ťové pripojenie)
- [Zmena z pripojenia USB na bezdrôtové pripojenie](#page-35-0)
- [Bezdrôtové pripojenie k tla](#page-36-0)čiarni bez použitia smerovača
- [Pripojenie novej tla](#page-36-0)čiarne
- [Zmena nastavení siete](#page-37-0)
- [Tipy na nastavenie a používanie sie](#page-37-0)ťovej tlačiarne
- [Rozšírené nástroje na správu tla](#page-37-0)čiarne (pre sieťové tlačiarne)

# **Funkcia Wi-Fi Protected Setup (WPS – vyžaduje smerovač WPS)**

Ak chcete pripojiť zariadenie HP e-All-in-One na bezdrôtovú sieť použitím protokolu Wi-Fi Protected Setup (WPS), budete potrebovať nasledujúce položky:

❑ Bezdrôtová sieť 802.11b/g/n s bezdrôtovým smerovačom alebo prístupovým bodom podporujúcim protokol WPS.

**Poznámka** Zariadenie HP e-All-in-One podporuje len pripojenia s frekvenciou 2,4 GHz.

- ❑ Stolný počítač alebo prenosný počítač podporujúci bezdrôtovú sieť alebo obsahujúci kartu sieťového rozhrania (NIC). Počítač musí byť pripojený do bezdrôtovej siete, do ktorej chcete nainštalovať zariadenie HP e-All-in-One.
- **Poznámka** Ak máte smerovač Wi-Fi Protected Setup (WPS) s tlačidlom WPS, použite **tlačidlovú metódu**. Ak si nie ste istí, či má smerovač tlačidlo, použite **ponuku Bezdrôtové nastavenia**.

#### **Tlačidlová metóda (PBC)**

- **1.** Stlačte tlačidlo Wi-Fi Protected Setup (WPS) na smerovači.
- **2.** Stlačte a podržte tlačidlo **Bezdrôtové pripojenie** na tlačiarni, kým indikátor bezdrôtového pripojenia nezačne blikať. Ak chcete spustiť tlačidlový režim WPS, stlačte a podržte toto tlačidlo tri sekundy.
- **Poznámka** Tlačiareň spustí časovač na približne dve minúty, počas ktorých musíte stlačiť príslušné tlačidlo na sieťovom zariadení.

#### **Ponuka Bezdrôtové nastavenia**

- **1.** Stlačením tlačidla **Bezdrôtové pripojenie** na tlačiarni sa zobrazí ponuka Bezdrôtové pripojenie. Ak tlačiareň tlačí, vyskytla sa v nej chyba alebo vykonáva kritickú úlohu, počkajte na dokončenie úlohy alebo odstránenie chyby a až potom stlačte tlačidlo **Bezdrôtové pripojenie**.
- **2.** Na displeji tlačiarne vyberte položku **Nastavenia**.
- **3.** Na displeji tlačiarne vyberte položku **Wi-Fi Protected Setup**.
- **4.** Ak máte smerovač Wi-Fi Protected Setup (WPS) s tlačidlom WPS, vyberte položku **Nastavenie tlačidla** a potom postupujte podľa pokynov na obrazovke. Ak sa na smerovači nenachádza toto tlačidlo alebo si nie ste istí, či sa na ňom nachádza, vyberte položku **Nastavenie kódu PIN** a potom postupujte podľa pokynov na obrazovke.

**Poznámka** Tlačiareň spustí časovač na približne dve minúty, počas ktorých musíte stlačiť príslušné tlačidlo na sieťovom zariadení alebo musíte zadať kód PIN smerovača na konfiguračnej stránke smerovača.

# <span id="page-35-0"></span>**Tradičné bezdrôtové pripojenie (vyžaduje sa smerovač)**

Ak chcete pripojiť zariadenie HP e-All-in-One do integrovanej bezdrôtovej siete LAN 802.11, budete potrebovať nasledujúce položky:

❑ Bezdrôtová sieť 802.11b/g/n s bezdrôtovým smerovačom alebo prístupovým bodom.

**Poznámka** Zariadenie HP e-All-in-One podporuje len pripojenia s frekvenciou 2,4 GHz.

- ❑ Stolný počítač alebo prenosný počítač podporujúci bezdrôtovú sieť alebo obsahujúci kartu sieťového rozhrania (NIC). Počítač musí byť pripojený do bezdrôtovej siete, do ktorej chcete nainštalovať zariadenie HP e-All-in-One.
- ❑ Názov siete (SSID).
- ❑ Kľúč WEP alebo prístupová fráza WPA (v prípade potreby).

#### **Pripojenie tlačiarne**

- **1.** Vložte disk CD so softvérom tlačiarne do jednotky CD-ROM počítača.
- **2.** Postupujte podľa pokynov na obrazovke. Po výzve pripojte tlačiareň k počítaču použitím inštalačného kábla USB, ktorý sa nachádza v balení. Podľa výziev na obrazovke zadajte nastavenia bezdrôtovej siete. Tlačiareň sa pokúsi pripojiť na sieť. Ak pripojenie zlyhá, postupujte podľa zobrazených výziev, odstráňte problém a potom to skúste znova.
- **3.** Po skončení inštalácie sa zobrazí výzva na odpojenie kábla USB a otestovanie pripojenia na bezdrôtovú sieť. Po úspešnom pripojení tlačiarne na sieť nainštalujte softvér do každého počítača, ktorý bude využívať tlačiareň pripojenú na sieť.

# **Pripojenie USB (bezsieťové pripojenie)**

Zariadenie HP e-All-in-One podporuje zadný vysokorýchlostný port USB 2.0 na pripojenie k počítaču.

**Poznámka** Pri priamom pripojení USB nebudú k dispozícii webové služby.

#### **Pripojenie zariadenia pomocou kábla USB**

▲ Informácie o pripojení k počítaču pomocou kábla USB nájdete v pokynoch nastavenia dodaných so zariadením.

**Poznámka** Nepripájajte kábel USB k zariadeniu, kým sa nezobrazí výzva.

Ak je nainštalovaný softvér tlačiarne, tlačiareň bude fungovať ako zariadenie Plug and Play. Ak softvér nie je nainštalovaný, vložte do počítača disk CD dodaný so zariadením a postupujte podľa pokynov na obrazovke.

# **Zmena z pripojenia USB na bezdrôtové pripojenie**

Ak ste inštalovali tlačiareň a softvér pomocou kábla USB tak, že ste priamo pripojili tlačiareň k počítaču, tento typ pripojenia môžete jednoducho zmeniť na pripojenie k bezdrôtovej sieti. Budete potrebovať bezdrôtovú sieť 802.11b/g/n s bezdrôtovým smerovačom alebo prístupovým bodom.

**Poznámka** Zariadenie HP e-All-in-One podporuje len pripojenia s frekvenciou 2,4 GHz.

Skôr než zmeníte pripojenie USB na pripojenie k bezdrôtovej sieti, skontrolujte tieto okolnosti:

- ❑ Tlačiareň je pripojená k počítaču pomocou kábla USB, až kým sa nezobrazí výzva na odpojenie tohto kábla.
- ❑ Počítač je pripojený k bezdrôtovej sieti, do ktorej chcete nainštalovať tlačiareň.

#### <span id="page-36-0"></span>**Zmena z pripojenia USB na bezdrôtové pripojenie**

- **1.** V ponuke Štart v počítači vyberte položku **Všetky programy** alebo **Programy** a potom vyberte položku **HP**.
- **2.** Vyberte položku **HP Deskjet 3520 series**.
- **3.** Vyberte položku **Inštalácia a softvér tlačiarne**.
- **4.** Vyberte položku **Konvertovať pripojenie USB tlačiarne na bezdrôtovú sieť**. Postupujte podľa pokynov na obrazovke.

# **Bezdrôtové pripojenie k tlačiarni bez použitia smerovača**

Funkcia HP Wireless Direct umožňuje zariadeniam Wi-Fi, ako napríklad počítačom, telefónom typu Smartphone a počítačom tablet, pripojiť sa k tlačiarni priamo pomocou siete Wi-Fi, a to prostredníctvom procesu, ktorý momentálne využívate na pripojenie zariadenia Wi-Fi k novým bezdrôtovým sieťam a prístupovým bodom. Vďaka funkcii Wireless Direct môžete tlačiť priamo do tlačiarne bezdrôtovo, bez použitia bezdrôtového smerovača, a to zo zariadení s podporou siete Wi-Fi.

#### **Postup tlače s funkciou Wireless Direct**

- **1.** Ak chcete použiť funkciu Wireless Direct, musíte funkciu Wireless Direct zapnúť z ovládacieho panela a získať názov a heslo pre funkciu Wireless Direct v prípade, keď je zapnuté zabezpečenie funkcie Wireless Direct:
	- **a**. Na úvodnej obrazovke stlačte tlačidlo **Bezdrôtové pripojenie** a potom vyberte položku **Nastavenia**.
	- **b**. Ak sa na displeji zobrazuje, že funkcia Wireless Direct je **Vypnutá**, vyberte položku **Wireless Direct** a potom vyberte položku **Zapnúť (bez zabezpečenia)** alebo **Zapnúť (so zabezpečením)**.
		- **Poznámka** V prípade, keď zabezpečenie zapnete, k tlačiarni sa budú môcť bezdrôtovo pripojiť len používatelia s heslom. Ak zabezpečenie vypnete, ktokoľvek so zariadením Wi-Fi v dosahu siete Wi-Fi sa bude môcť pripojiť k tlačiarni.
	- **c**. Výberom položky **Zobraziť názov** sa zobrazí názov pre funkciu Wireless Direct.
	- **d**. Výberom položky **Zobraziť heslo** sa zobrazí heslo pre funkciu Wireless Direct v prípade, keď je zapnuté zabezpečenie funkcie Wireless Direct.
- **2.** V počítači alebo mobilnom zariadení s bezdrôtovým pripojením zapnite bezdrôtové pripojenie, vyhľadajte názov pre funkciu Wireless Direct a pripojte sa k nej. Názov môže byť napríklad: HP-print-BF-Deskjet 3520. Ak je zapnuté zabezpečenie funkcie Wireless Direct, po zobrazení výzvy zadajte heslo pre funkciu Wireless Direct. Potom pokračujte obvyklým postupom tlače z počítača alebo mobilného zariadenia.
- **Poznámka 1** Pripojenie Wireless Direct neposkytuje prístup na internet.

**Poznámka 2** Pripojenie Wireless Direct je k dispozícii, aj keď je tlačiareň pripojená k bezdrôtovej domácej sieti.

**Poznámka 3** Všetky funkcie dostupné vo vašej bezdrôtovej domácej sieti, napríklad tlač, skenovanie a údržba tlačiarne, sú tiež dostupné, keď je počítač s nainštalovaným softvérom tlačiarne pripojený k tlačiarni pomocou funkcie Wireless Direct. Keď je v tlačiarni aktivované bezdrôtové pripojenie k domácej sieti súčasne s funkciou Wireless Direct, niektoré funkcie sa nemusia podporovať.

# **Pripojenie novej tlačiarne**

Ak ste tlačiareň nepripojili k počítaču, prípadne chcete pripojiť inú novú tlačiareň rovnakého modelu k počítaču, na nastavenie pripojenia môžete použiť funkciu **Pripojiť novú tlačiareň**.

### **Postup pripojenia novej tlačiarne**

- **1.** V ponuke Štart v počítači vyberte položku **Všetky programy** alebo **Programy** a potom vyberte položku **HP**.
- **2.** Vyberte položku **HP Deskjet 3520 series**.
- **3.** Vyberte položku **Inštalácia a softvér tlačiarne**.
- **4.** Vyberte položku **Pripojiť novú tlačiareň**. Postupujte podľa pokynov na obrazovke.

# <span id="page-37-0"></span>**Zmena nastavení siete**

#### **Zmena nastavení siete**

- **1.** V ponuke Štart v počítači vyberte položku **Všetky programy** alebo **Programy** a potom vyberte položku **HP**.
- **2.** Vyberte položku **HP Deskjet 3520 series**.
- **3.** Vyberte položku **Inštalácia a softvér tlačiarne**.
- **4.** Vyberte položku **Pripojiť novú tlačiareň**. Postupujte podľa pokynov na obrazovke.

# **Tipy na nastavenie a používanie sieťovej tlačiarne**

Pomocou nasledujúcich tipov môžete nastaviť a používať sieťovú tlačiareň:

- Pri nastavovaní bezdrôtovej sieťovej tlačiarne skontrolujte, či má bezdrôtový smerovač alebo prístupový bod zapnuté napájanie. Tlačiareň vyhľadá bezdrôtové smerovače a potom zobrazí zoznam zistených názvov sietí na obrazovke počítača.
- Ak je počítač pripojený k virtuálnej súkromnej sieti (VPN), pred prístupom k ľubovoľnému inému zariadeniu v sieti vrátane tlačiarne ho musíte odpojiť od siete VPN.
- Získajte informácie o vyhľadaní nastavení zabezpečenia siete. [Kliknutím sem prejdete online a získate](http://h20180.www2.hp.com/apps/Nav?h_pagetype=s-924&h_client=s-h-e004-01&h_keyword=lp70018-all-DJ3520&h_lang=sk&h_cc=sk) ď[alšie informácie.](http://h20180.www2.hp.com/apps/Nav?h_pagetype=s-924&h_client=s-h-e004-01&h_keyword=lp70018-all-DJ3520&h_lang=sk&h_cc=sk)
- Získajte informácie o pomôcke na diagnostiku siete a ďalších tipoch na riešenie problémov. [Kliknutím sem](http://h20180.www2.hp.com/apps/Nav?h_pagetype=s-924&h_client=s-h-e004-01&h_keyword=lp70016-win-DJ3520&h_lang=sk&h_cc=sk) [prejdete online a získate](http://h20180.www2.hp.com/apps/Nav?h_pagetype=s-924&h_client=s-h-e004-01&h_keyword=lp70016-win-DJ3520&h_lang=sk&h_cc=sk) ďalšie informácie.
- Získajte informácie o zmene z pripojenia USB na bezdrôtové pripojenie. [Kliknutím sem prejdete online a](http://h20180.www2.hp.com/apps/Nav?h_pagetype=s-924&h_client=s-h-e004-01&h_keyword=lp70015-win-DJ3520&h_lang=sk&h_cc=sk) získate ď[alšie informácie.](http://h20180.www2.hp.com/apps/Nav?h_pagetype=s-924&h_client=s-h-e004-01&h_keyword=lp70015-win-DJ3520&h_lang=sk&h_cc=sk)
- Získajte informácie o používaní brány firewall a antivírusových programov počas inštalácie tlačiarne. [Kliknutím sem prejdete online a získate](http://h20180.www2.hp.com/apps/Nav?h_pagetype=s-924&h_client=s-h-e004-01&h_keyword=lp70017-win-DJ3520&h_lang=sk&h_cc=sk) ďalšie informácie.

# **Rozšírené nástroje na správu tlačiarne (pre sieťové tlačiarne)**

Keď je tlačiareň pripojená k sieti, pomocou vstavaného webového servera môžete zobraziť informácie o stave, meniť nastavenia a spravovať tlačiareň z počítača.

**Poznámka** Zobrazenie alebo zmena niektorých nastavení môže vyžadovať heslo.

Vstavaný webový server možno otvoriť a používať bez toho, aby bol pripojený na internet. Niektoré funkcie však nie sú k dispozícii.

- Otvorenie vstavaného webového servera
- O súboroch cookie

### **Otvorenie vstavaného webového servera**

**Poznámka** Tlačiareň musí byť pripojená k sieti a musí mať adresu IP. Adresu IP tlačiarne zistíte stlačením tlačidla **Bezdrôtové pripojenie** alebo vytlačením konfiguračnej stránky siete.

Do podporovaného webového prehľadávača v počítači zadajte adresu IP alebo názov hostiteľa, ktorý je priradený tlačiarni.

Ak je napríklad adresa IP 192.168.0.12, zadajte ju do ľubovoľného webového prehľadávača, napríklad programu Internet Explorer, takto: http://192.168.0.12.

### **O súboroch cookie**

Vstavaný webový server (server EWS) umiestni počas prehľadávania na pevný disk veľmi malé textové súbory (súbory cookie). Tieto súbory umožňujú serveru EWS rozpoznať počítač pri najbližšej návšteve. Ak

nakonfigurujete napríklad jazyk servera EWS, tento výber sa zapamätá uložením do súboru cookie, aby sa pri nasledujúcom prístupe na server EWS zobrazili stránky v danom jazyku. Niektoré súbory cookie sa na konci každej relácie vymažú (napríklad súbor cookie, v ktorom je uložený vybraný jazyk), iné (napríklad súbor cookie, v ktorom sú uložené predvoľby konkrétneho používateľa) sú v počítači uložené, kým ich nevymažete ručne.

Prehľadávač môžete konfigurovať tak, aby prijímal všetky súbory cookie, alebo ho môžete konfigurovať tak, aby vás upozorňoval pri každej ponuke súboru cookie, čo umožňuje rozhodnúť sa v prípade každého súboru cookie, či ho chcete prijať alebo odmietnuť. Na odstránenie neželaných súborov cookie môžete použiť aj prehľadávač.

- **Poznámka** Ak zakážete súbory cookie, v závislosti od tlačiarne zároveň vypnete jednu alebo viaceré nasledujúce funkcie:
- Spustenie od miesta, kde ste opustili aplikáciu (to je užitočné najmä pri použití sprievodcov inštaláciou)
- Zapamätanie nastavenia jazyka prehľadávača EWS
- Prispôsobenie domovskej stránky servera EWS

Informácie o zmene nastavení ochrany osobných údajov a súborov cookie a postupe zobrazenia alebo odstránenia súborov cookie nájdete v dokumentácii k webovému prehľadávaču.

Kapitola 8

# <span id="page-40-0"></span>**9 Vyriešenie problému**

Táto časť obsahuje nasledujúce témy:

- Zlepšenie kvality tlače
- [Odstránenie zaseknutého papiera](#page-41-0)
- [Nedá sa tla](#page-43-0)čiť
- [Používanie siete](#page-49-0)
- [Technická podpora spolo](#page-49-0)čnosti HP

# **Zlepšenie kvality tlače**

- **1.** Skontrolujte, či používate originálne atramentové kazety HP.
- **2.** Skontrolujte nastavenia tlače a uistite sa, či ste vybrali príslušný typ papiera a kvalitu tlače v rozbaľovacej ponuke **Médiá**. V programe Softvér tlačiarne kliknite na položku **Tlačiť a skenovať** a potom kliknutím na položku **Nastaviť predvoľby** otvorte vlastnosti tlačiarne.
- **3.** Skontrolovaním odhadovaných úrovní atramentu zistite, či v kazetách nie je málo atramentu. Ďalšie informácie nájdete v časti [Kontrola približných úrovní atramentu](#page-30-0). Ak tlačové kazety obsahujú málo atramentu, zvážte ich výmenu.
- **4.** Zarovnanie kaziet tlačiarne

#### **Postup zarovnania kaziet z programu Softvér tlačiarne**

- **Poznámka** Zarovnaním kaziet sa zaručí vysokokvalitný výstup. Tlačiareň HP All-in-One vás vyzve na zarovnanie kaziet po každej inštalácii novej kazety. Ak vyberiete a znovu nainštalujete tú istú tlačovú kazetu, tlačiareň HP All-in-One vás nevyzve na zarovnanie tlačových kaziet. Hodnoty zarovnania tlačových kaziet sú uložené v pamäti tlačiarne HP All-in-One, takže tlačové kazety nemusíte znova zarovnávať.
- **a**. Do vstupného zásobníka vložte nepoužitý obyčajný biely papier veľkosti letter alebo A4.
- **b**. V programe Softvér tlačiarne kliknite na položku **Tlačiť a skenovať** a potom kliknutím na položku **Udržiavať tlačiareň** otvorte pomôcku **Nástroje tlačiarne**.
- **c**. Zobrazí sa **Nástroje tlačiarne**.
- **d**. Kliknite na položku **Zarovnať tlačové hlavy** na karte **Služby zariadenia**. Zariadenie vytlačí zarovnávací hárok.
- **e**. Kontrolný hárok zarovnania kaziet položte potlačenou stranou nadol do pravého predného rohu sklenenej podložky.
- **f**. Podľa pokynov na displeji tlačiarne zarovnajte kazety. Hárok zarovnania kaziet recyklujte alebo zahoďte do odpadu.
- **5.** Ak je v kazetách dostatok atramentu, vytlačte diagnostickú stranu.

#### **Postup vytlačenia diagnostickej strany**

- **a**. Do vstupného zásobníka vložte nepoužitý obyčajný biely papier veľkosti letter alebo A4.
- **b**. V programe Softvér tlačiarne kliknite na položku **Tlačiť a skenovať** a potom kliknutím na položku **Udržiavať tlačiareň** otvorte pomôcku **Nástroje tlačiarne**.
- **c**. Ak chcete vytlačiť diagnostickú stranu, kliknite na položku **Tlačiť diagnostické informácie** na karte **Správy o zariadení**. Skontrolujte modré, purpurové, žlté a čierne štvorčeky na diagnostickej strane. Ak vidíte šmuhy na farebných a čiernych štvorčekoch alebo ak nie je žiadny atrament v niektorých častiach štvorčekov, potom automaticky vyčistite kazety.

<span id="page-41-0"></span>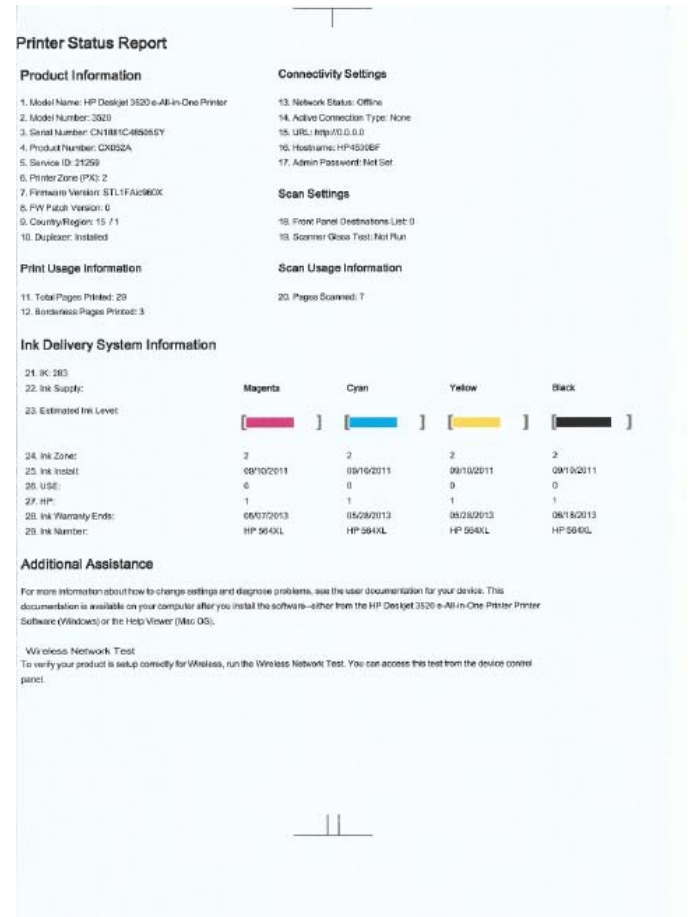

**6.** Ak diagnostická strana obsahuje šmuhy alebo chýbajúce časti farebných a čiernych štvorčekov, automaticky vyčistite tlačové kazety.

#### **Postup automatického čistenia tlačovej hlavy**

- **a**. Do vstupného zásobníka vložte nepoužitý obyčajný biely papier veľkosti letter alebo A4.
- **b**. V programe Softvér tlačiarne kliknite na položku **Tlačiť a skenovať** a potom kliknutím na položku **Udržiavať tlačiareň** otvorte pomôcku **Nástroje tlačiarne**.
- **c**. Kliknite na položku **Čistiť tlačové hlavy** na karte **Služby zariadenia**. Postupujte podľa pokynov na obrazovke.

Ak sa pomocou vyššie uvedených riešení nepodarí odstrániť problém, [kliknutím sem zobrazte](http://h20180.www2.hp.com/apps/Nav?h_pagetype=s-924&h_client=s-h-e004-01&h_keyword=lp70004-all-DJ3520&h_lang=sk&h_cc=sk) ďalšie informácie o [riešení problémov online.](http://h20180.www2.hp.com/apps/Nav?h_pagetype=s-924&h_client=s-h-e004-01&h_keyword=lp70004-all-DJ3520&h_lang=sk&h_cc=sk)

### **Odstránenie zaseknutého papiera**

Ak zbadáte zaseknutý papier a dosiahnete naň z vonkajšej strany tlačiarne, vytiahnite ho a potom stlačte tlačidlo **OK**. Ak zaseknutý papier nevidíte ani naň nedosiahnete z vonkajšej strany tlačiarne, otvorte prístupový kryt tlačovej kazety a nájdite ho.

#### **Otvorte prístupový kryt tlačovej kazety a nájdite zaseknutý papier.**

- **1.** Ak je zaseknutý papier dosiahnuteľný cez prístupový kryt, vytiahnite ho.
	- **Poznámka** Pri odstraňovaní papiera dávajte pozor, aby ste sa nedotkli bielej zásuvky kódovača pripojeného k vozíku.

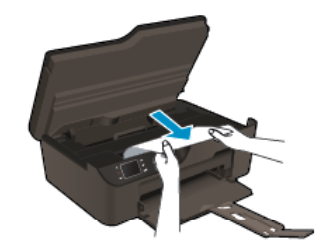

**2.** Ak sa zaseknutý papier nachádza v zadnej časti tlačiarne, otvorte čistiaci kryt, aby ste na papier dosiahli.

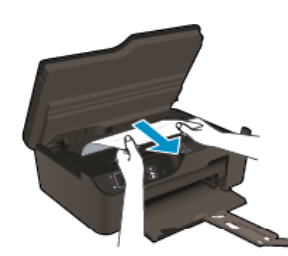

- **a**. Otvorte čistiaci kryt.
- **b**. Odstráňte zaseknutý papier.
- **c**. Zatvorte čistiaci kryt. Opatrne zatlačte kryt smerom k tlačiarni, až kým obe zarážky nezacvaknú na miesto.
- **3.** Ak na papier nedosiahnete ani po otvorení prístupového krytu tlačovej kazety, kryt zatvorte.
	- **a**. Vyberte všetok papier alebo médiá zo zásobníka papiera.
	- **b**. Otočte tlačiareň a položte ju na ľavú stranu.
	- **c**. Vytiahnite zásobník papiera a vyberte z tlačiarne zaseknutý papier.

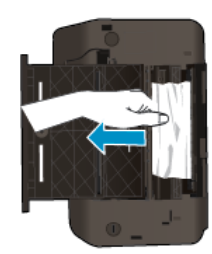

- **d**. Zasuňte zásobník papiera späť na miesto.
- **e**. Otočte tlačiareň tak, aby stála na základni, a vložte papier.

Stlačením tlačidla **OK** na ovládacom paneli pokračujte vo vykonávaní aktuálnej úlohy.

Ak sa pomocou vyššie uvedených riešení nepodarí odstrániť problém, [kliknutím sem zobrazte](http://h20180.www2.hp.com/apps/Nav?h_pagetype=s-924&h_client=s-h-e004-01&h_keyword=lp70005-all-DJ3520&h_lang=sk&h_cc=sk) ďalšie informácie o [riešení problémov online](http://h20180.www2.hp.com/apps/Nav?h_pagetype=s-924&h_client=s-h-e004-01&h_keyword=lp70005-all-DJ3520&h_lang=sk&h_cc=sk).

#### **Zabránenie zaseknutiam papiera**

- Vstupný zásobník neprepĺňajte.
- Z výstupného zásobníka často vyberajte vytlačené papiere.
- Skontrolujte, či sa papier založený vo vstupnom zásobníku nezvlnil a či okraje nie sú zahnuté alebo natrhnuté.
- Vo vstupnom zásobníku nekombinujte rôzne druhy a veľkosti papiera. Do vstupného zásobníka zakladajte stoh papiera len jednej veľkosti a druhu.
- Vodidlá papiera vo vstupnom zásobníku nastavte tak, aby sa tesne dotýkali všetkých papierov. Skontrolujte, či vodidlá šírky papiera neohýbajú papier vo vstupnom zásobníku.
- Papier nezatláčajte dopredu do vstupného zásobníka nasilu.

<span id="page-43-0"></span>Ak sa pomocou vyššie uvedených riešení nepodarí odstrániť problém, [kliknutím sem zobrazte](http://h20180.www2.hp.com/apps/Nav?h_pagetype=s-924&h_client=s-h-e004-01&h_keyword=lp70005-all-DJ3520&h_lang=sk&h_cc=sk) ďalšie informácie o [riešení problémov online.](http://h20180.www2.hp.com/apps/Nav?h_pagetype=s-924&h_client=s-h-e004-01&h_keyword=lp70005-all-DJ3520&h_lang=sk&h_cc=sk)

# **Nedá sa tlačiť**

Ak máte problém s pripojením tlačiarne k sieti, môžete si prevziať pomôcku HP Network Diagnostic Utility, ktorá môže vyriešiť tento problém za vás automaticky. Pomôcku získate kliknutím na príslušné prepojenie:

**Poznámka** Pomôcka na diagnostiku tlače HP nemusí byť k dispozícii vo všetkých jazykoch.

Prejsť [na stránku prevzatia pomôcky HP Printing Diagnostic Utility \(32-bitová verzia systému Windows\).](http://h20180.www2.hp.com/apps/Nav?h_pagetype=s-926&h_lang=en&h_client=s-h-e009-01&h_keyword=dg-PDU&jumpid=ex_r4155/en/hho/ipg/PDU/2050J510-SASH-C)

Prejsť [na stránku prevzatia pomôcky HP Printing Diagnostic Utility \(64-bitová verzia systému Windows\).](http://h20180.www2.hp.com/apps/Nav?h_pagetype=s-926&h_lang=en&h_client=s-h-e009-01&h_keyword=dg-PDU64&jumpid=ex_r4155/en/hho/ipg/PDU/2050J510-SASH-C)

#### **Riešenie problémov s tlačou**

- **Poznámka** Skontrolujte, či je tlačiareň zapnutá a či je v zásobníku papier. Ak stále nemôžete tlačiť, skúste vykonať nasledujúce kroky v uvedenom poradí:
- **1.** Skontrolujte chybové hlásenia a vyriešte ich.
- **2.** Odpojte a znova pripojte kábel USB.
- **3.** Overte, či tlačiareň nie je pozastavená alebo v režime offline.

#### **Postup overenia, či tlačiareň nie je pozastavená alebo v režime offline**

- **a**. V závislosti od operačného systému vykonajte jeden z nasledujúcich postupov:
	- **Windows 7**: V ponuke **Štart** systému Windows kliknite na položku **Zariadenia a tlačiarne**.
	- **Windows Vista**: V ponuke **Štart** systému Windows kliknite na položku **Ovládací panel** a potom kliknite na položku **Tlačiarne**.
	- **Windows XP**: V ponuke **Štart** systému Windows kliknite na položku **Ovládací panel** a potom kliknite na položku **Tlačiarne a faxy**.
- **b**. Dvojitým kliknutím na ikonu svojho zariadenia alebo kliknutím pravým tlačidlom myši na zariadenie vyberte položku **Čo sa tlačí** a otvorte tlačový front.
- **c**. V ponuke **Tlačiareň** skontrolujte, či nie sú zobrazené žiadne značky začiarknutia vedľa položiek **Pozastaviť tlač** alebo **Používať tlačiareň v režime offline**.
- **d**. Ak ste vykonali nejaké zmeny, skúste tlačiť znova.
- **4.** Overte, či je tlačiareň nastavená ako predvolená tlačiareň.

#### **Postup overenia, či je tlačiareň nastavená ako predvolená tlačiareň**

- **a**. V závislosti od operačného systému vykonajte jeden z nasledujúcich postupov:
	- **Windows 7**: V ponuke **Štart** systému Windows kliknite na položku **Zariadenia a tlačiarne**.
	- **Windows Vista**: V ponuke **Štart** systému Windows kliknite na položku **Ovládací panel** a potom kliknite na položku **Tlačiarne**.
	- **Windows XP**: V ponuke **Štart** systému Windows kliknite na položku **Ovládací panel** a potom kliknite na položku **Tlačiarne a faxy**.
- **b**. Skontrolujte, či je nastavená správna predvolená tlačiareň. Predvolená tlačiareň má vedľa seba značku začiarknutia v čiernom alebo zelenom krúžku.
- **c**. Ak je nastavená nesprávna predvolená tlačiareň, pravým tlačidlom myši kliknite na správnu tlačiareň a vyberte položku **Nastaviť ako predvolenú tlačiareň**.
- **d**. Skúste použiť zariadenie znova.

**5.** Reštartujte zaraďovač tlače.

#### **Postup reštartovania zaraďovača tlače**

**a**. V závislosti od operačného systému vykonajte jeden z nasledujúcich postupov:

#### **Windows 7**

- V ponuke **Štart** systému Windows kliknite na položku **Ovládací panel**, **Systém a zabezpečenie** a potom **Nástroje na správu**.
- Dvakrát kliknite na položku **Služby**.
- Kliknite pravým tlačidlom myši na položku **Zaraďovač tlače** a potom kliknite na položku **Vlastnosti**.
- Na karte **Všeobecné** v zozname **Typ spustenia** overte, či je vybratá možnosť **Automaticky**.
- Ak služba nie je spustená, v časti **Stav služby** kliknite na tlačidlo **Štart** a potom kliknite na tlačidlo **OK**.

#### **Windows Vista**

- V ponuke **Štart** systému Windows kliknite na položku **Ovládací panel**, **Systém a údržba** a potom **Nástroje na správu**.
- Dvakrát kliknite na položku **Služby**.
- Kliknite pravým tlačidlom myši na položku **Služba zaraďovača tlače** a potom kliknite na položku **Vlastnosti**.
- Na karte **Všeobecné** v zozname **Typ spustenia** overte, či je vybratá možnosť **Automaticky**.
- Ak služba nie je spustená, v časti **Stav služby** kliknite na tlačidlo **Štart** a potom kliknite na tlačidlo **OK**.

#### **Windows XP**

- V ponuke **Štart** systému Windows kliknite pravým tlačidlom myši na položku **Tento počítač**.
- Kliknite na položku **Spravovať** a potom kliknite na položku **Služby a aplikácie**.
- Dvakrát kliknite na položku **Služby** a potom vyberte položku **Zaraďovač tlače**.
- Kliknite pravým tlačidlom myši na položku **Zaraďovač tlače** a kliknutím na tlačidlo **Reštartovať** reštartujte túto službu.
- **b**. Skontrolujte, či je nastavená správna predvolená tlačiareň.
	- Predvolená tlačiareň má vedľa seba značku začiarknutia v čiernom alebo zelenom krúžku.
- **c**. Ak je nastavená nesprávna predvolená tlačiareň, pravým tlačidlom myši kliknite na správnu tlačiareň a vyberte položku **Nastaviť ako predvolenú tlačiareň**.
- **d**. Skúste použiť zariadenie znova.
- **6.** Reštartujte počítač.
- **7.** Vymažte tlačový front.

#### **Postup vymazania tlačového frontu**

- **a**. V závislosti od operačného systému vykonajte jeden z nasledujúcich postupov:
	- **Windows 7**: V ponuke **Štart** systému Windows kliknite na položku **Zariadenia a tlačiarne**.
	- **Windows Vista**: V ponuke **Štart** systému Windows kliknite na položku **Ovládací panel** a potom kliknite na položku **Tlačiarne**.
	- **Windows XP**: V ponuke **Štart** systému Windows kliknite na položku **Ovládací panel** a potom kliknite na položku **Tlačiarne a faxy**.
- **b**. Dvakrát kliknite na ikonu zariadenia a otvorí sa tlačový front.
- **c**. V ponuke **Tlačiareň** kliknite na položku **Zrušiť všetky dokumenty** alebo **Vymazať tlačové dokumenty** a potom kliknutím na tlačidlo **Áno** potvrďte svoj výber.
- **d**. Ak sú stále nejaké dokumenty vo fronte, reštartujte počítač a po reštartovaní počítača skúste tlačiť znova.
- **e**. Znova skontrolujte, či je tlačový front prázdny, a potom skúste tlačiť znova. Ak tlačový front nie je prázdny alebo ak je prázdny, ale úlohy sú stále netlačia, pokračujte nasledujúcim riešením.

Ak sa pomocou vyššie uvedených riešení nepodarí odstrániť problém, [kliknutím sem zobrazte](http://h20180.www2.hp.com/apps/Nav?h_pagetype=s-924&h_client=s-h-e004-01&h_keyword=lp70011-win-DJ3520&h_lang=sk&h_cc=sk) ďalšie informácie o [riešení problémov online.](http://h20180.www2.hp.com/apps/Nav?h_pagetype=s-924&h_client=s-h-e004-01&h_keyword=lp70011-win-DJ3520&h_lang=sk&h_cc=sk)

# **Uvoľnenie zaseknutého tlačového vozíka**

Odstráňte všetky prekážky, ktoré blokujú tlačový vozík (napríklad papier).

**Poznámka** Na odstránenie zaseknutého papiera nepoužívajte žiadne nástroje ani iné zariadenia. Pri odstraňovaní zaseknutého papiera z vnútra tlačiarne vždy postupujte opatrne.

 [Kliknutím sem prejdete online a získate](http://h20180.www2.hp.com/apps/Nav?h_pagetype=s-924&h_client=s-h-e004-01&h_keyword=lp70007-all-DJ3520&h_lang=sk&h_cc=sk) ďalšie informácie.

# **Príprava zásobníka papiera**

#### **Otvorenie zásobníka papiera**

▲ Zásobník papiera musí byť pred začatím tlače otvorený.

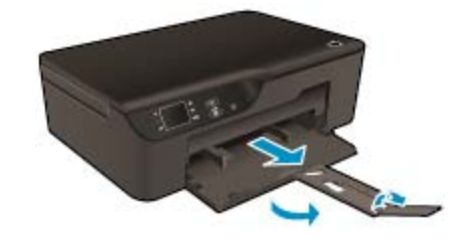

 [Kliknutím sem prejdete online a získate](http://h20180.www2.hp.com/apps/Nav?h_pagetype=s-924&h_client=s-h-e004-01&h_keyword=lp70007-all-DJ3520&h_lang=sk&h_cc=sk) ďalšie informácie.

## **Príprava tlačiarne**

Ak nie ste spokojní s kvalitou tlače, z ovládacieho panela automaticky vyčistite kazety.

#### **Postup automatického čistenia kaziet**

**1.** Na úvodnej obrazovke, na ktorej sa zobrazujú položky **Kopírovať**, **Skenovať** a **Rýchle formuláre**, stlačte položku **Nastavenia**.

**Poznámka** Ak sa nezobrazí úvodná obrazovka, stláčajte tlačidlo **Späť** dovtedy, kým sa nezobrazí.

- **2.** V ponuke **Nastavenia** vyberte položku **Nástroje**.
- **3.** V ponuke **Nástroje** vyberte položku **Vyčistiť tlačovú hlavu**.
- **4.** Postupujte podľa pokynov na obrazovke.

Na údržbu kaziet používajte funkciu automatického vypínania tlačiarne určenej na správu spotreby elektrickej energie tlačiarne.

Ďalšie informácie nájdete v časti [Automatické vypínanie](#page-9-0)

# **Zlyhanie tlačiarne**

#### **Riešenie zlyhania tlačiarne**

▲ Ak ste tlačiareň vypli a znova zapli, ale problém sa nevyriešil, kontaktujte technickú podporu spoločnosti HP.

[Ak potrebujete pomoc, kontaktujte technickú podporu spolo](http://h20180.www2.hp.com/apps/Nav?h_pagetype=s-001&h_page=hpcom&h_client=s-h-e010-1&h_product=5162503&h_lang=sk&h_cc=sk)čnosti HP.

# **Zlyhanie tlačovej hlavy**

Tlačová hlava v tomto zariadení zlyhala.

 [Ak potrebujete pomoc, kontaktujte technickú podporu spolo](http://h20180.www2.hp.com/apps/Nav?h_pagetype=s-924&h_client=s-h-e004-01&h_keyword=lp70036-all&h_lang=sk&h_cc=sk)čnosti HP.

# **Ručná obojstranná tlač**

Pri niektorých typoch médií sa automatická obojstranná tlač nepodporuje. Keď nemôžete použiť automatickú obojstrannú tlač kvôli konfliktu s typom médií, môžete tlačiť na obe strany papiera pomocou manuálneho duplexora.

#### **Manuálna obojstranná tlač**

- **1.** V ponuke **Súbor** softvérovej aplikácie kliknite na položku **Tlačiť**.
- **2.** V ovládači tlačiarne vyberte položku **Nepárne strany** v rozbaľovacej ponuke **Tlačiť**. Kliknutím na tlačidlo **OK** spustite tlač.
- **3.** Po vytlačení nepárnych strán dokumentu vyberte vytlačené strany z výstupného zásobníka a znova ich vložte do vstupného zásobníka prázdnou stranou smerom nadol.
- **4.** Vráťte sa do rozbaľovacej ponuky **Tlačiť** a potom vyberte položku **Párne strany**. Kliknutím na tlačidlo **OK** spustite tlač.

## **Problém s atramentovou kazetou**

Najskôr sa pokúste kazety vybrať a znova vložiť. Ak tento postup nepomôže, vyčistite kontakty kazety. Ak problém stále pretrváva, postupujte podľa pokynov v časti [Výmena kaziet.](#page-31-0)

#### **Vyčistite kontakty atramentovej kazety**

- **Upozornenie** Postup čistenia by mal trvať iba niekoľko minút. Čo najskôr skontrolujte, či sú atramentové kazety znova nainštalované v zariadení. Neodporúča sa nechávať atramentové kazety mimo zariadenia dlhšie ako 30 minút. Môže to spôsobiť poškodenie tlačovej hlavy aj atramentových kaziet.
- **1.** Skontrolujte, či je zapnuté napájanie.
- **2.** Otvorte prístupový kryt kazety.

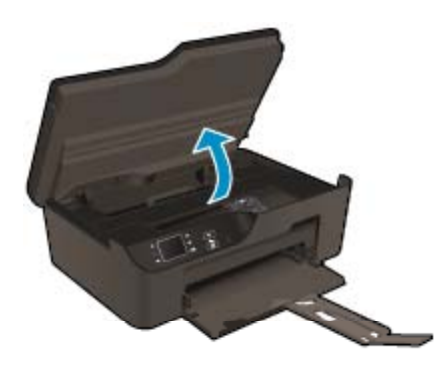

Počkajte, kým sa tlačový vozík nepresunie na pravú stranu zariadenia.

**3.** Stlačte plôšku na kazete uvedenej v chybovom hlásení a potom ju vyberte zo zásuvky.

#### Kapitola 9

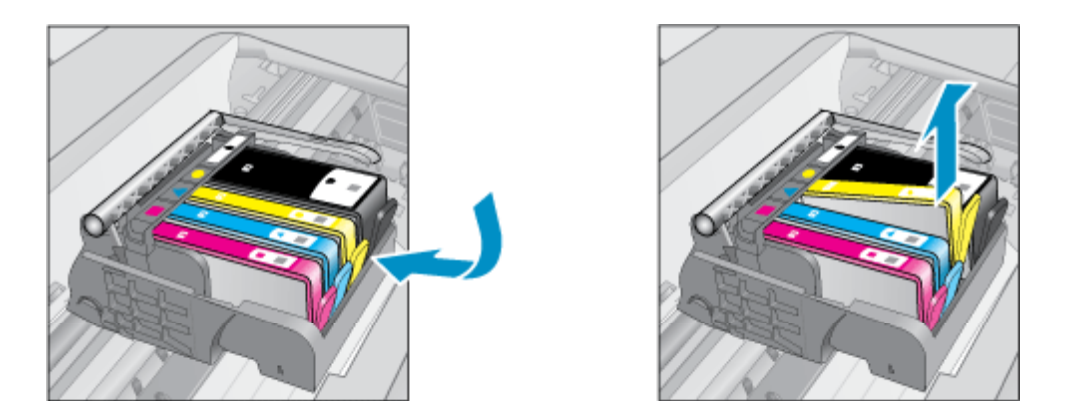

**4.** Podržte atramentovú kazetu za jej bočné strany s dolnou časťou smerom nahor a vyhľadajte elektrické kontakty na atramentovej kazete. Elektrické kontakty sú tvorené štyrmi malými štvorčekmi z medi alebo zlato sfarbeného kovu na spodnej strane atramentovej kazety.

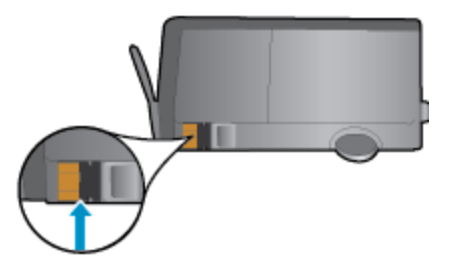

- **5.** Utrite len kontakty, a to suchým tampónom alebo handričkou nepúšťajúcou vlákna.
	- **Upozornenie** Dávajte pozor, aby ste sa dotýkali len kontaktov a neznečistili kazetu atramentom ani inými nečistotami.
- **6.** Vo vnútri zariadenia vyhľadajte kontakty na tlačovej hlave. Kontakty vyzerajú ako skupina štyroch medených alebo zlato sfarbených kolíkov umiestnených tak, aby sa dotýkali kontaktov na atramentovej kazete.

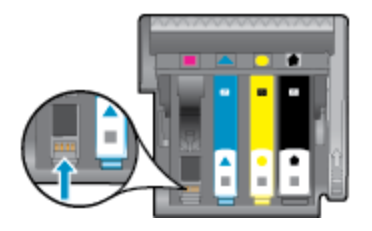

- **7.** Utrite kontakty suchým tampónom alebo handričkou nepúšťajúcou vlákna.
- **8.** Znova nainštalujte atramentovú kazetu.
- **9.** Zatvorte prístupový kryt a skontrolujte, či sa už chybové hlásenie nezobrazuje.
- **10.** Ak sa chybové hlásenie naďalej zobrazuje, vypnite zariadenie a potom ho znova zapnite.

 [Kliknutím sem prejdete online a získate](http://h20180.www2.hp.com/apps/Nav?h_pagetype=s-924&h_client=s-h-e004-01&h_keyword=lp70007-all-DJ3520&h_lang=sk&h_cc=sk) ďalšie informácie.

## **Inštalačné kazety**

Pri prvej inštalácii tlačiarne musíte použiť kazety dodané v škatuli s tlačiarňou. Tieto kazety sú označené ako INŠTALAČNÉ a kalibrujú tlačiareň pred prvou tlačovou úlohou. Ak pri prvej inštalácii zariadenia nepoužijete INŠTALAČNÉ kazety, vyskytne sa chyba. Ak ste použili súpravu štandardných kaziet, vyberte ich, použite

INŠTALAČNÉ kazety a dokončite inštaláciu tlačiarne. Po dokončení inštalácie tlačiarne môžete použiť štandardné kazety.

**Upozornenie** Kazety neotvárajte ani z nich neodstraňujte uzáver, pokiaľ ich nechcete hneď inštalovať. Uzávery na kazetách znižujú riziko vyschnutia atramentu. V prípade potreby môžete použiť oranžové uzávery z INŠTALAČNÝCH kaziet.

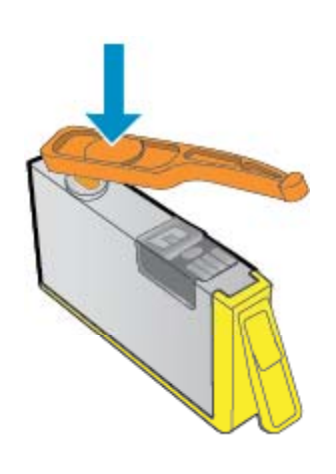

 [Ak potrebujete pomoc, kontaktujte technickú podporu spolo](http://h20180.www2.hp.com/apps/Nav?h_pagetype=s-924&h_client=s-h-e004-01&h_keyword=lp70035-all&h_lang=sk&h_cc=sk)čnosti HP.

# **Inovácia kaziet**

#### **Zistite na tlačiarni, aké inovované kazety sa majú použiť.**

- **1.** Vyberte inovovanú kazetu.
- **2.** Vložte do vozíka originálnu kazetu.
- **3.** Zatvorte prístupový kryt a počkajte, kým vozík zastane.
- **4.** Vyberte originálnu kazetu a vymeňte ju za inovovanú kazetu.
- **5.** Zatvorte prístupový kryt a počkajte, kým vozík zastane.

Ak sa stále zobrazuje chybové hlásenie o probléme s inováciou spotrebného materiálu, obráťte sa na technickú podporu spoločnosti HP.

 [Ak potrebujete pomoc, kontaktujte technickú podporu spolo](http://h20180.www2.hp.com/apps/Nav?h_pagetype=s-924&h_client=s-h-e004-01&h_keyword=lp70036-all&h_lang=sk&h_cc=sk)čnosti HP.

## **Staršie modely kaziet**

Musíte použiť novšiu verziu tejto kazety. Vo väčšine prípadov možno novšie verzie kaziet identifikovať na základe vonkajšieho obalu kazety a na základe vyhľadania dátumu uplynutia záruky.

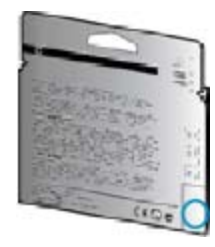

Ak sa napravo od dátumu nachádza označenie v1 s niekoľkými medzerami, ide o aktualizovaný novší model kazety.

 [Ak potrebujete pomoc, kontaktujte technickú podporu spolo](http://h20180.www2.hp.com/apps/Nav?h_pagetype=s-924&h_client=s-h-e004-01&h_keyword=lp70036-all&h_lang=sk&h_cc=sk)čnosti HP.

# <span id="page-49-0"></span>**Používanie siete**

- Získajte informácie o vyhľadaní nastavení zabezpečenia siete. [Kliknutím sem prejdete online a získate](http://h20180.www2.hp.com/apps/Nav?h_pagetype=s-924&h_client=s-h-e004-01&h_keyword=lp70018-all-DJ3520&h_lang=sk&h_cc=sk) ď[alšie informácie.](http://h20180.www2.hp.com/apps/Nav?h_pagetype=s-924&h_client=s-h-e004-01&h_keyword=lp70018-all-DJ3520&h_lang=sk&h_cc=sk)
- Získajte informácie o pomôcke na diagnostiku siete a ďalších tipoch na riešenie problémov. [Kliknutím sem](http://h20180.www2.hp.com/apps/Nav?h_pagetype=s-924&h_client=s-h-e004-01&h_keyword=lp70016-win-DJ3520&h_lang=sk&h_cc=sk) [prejdete online a získate](http://h20180.www2.hp.com/apps/Nav?h_pagetype=s-924&h_client=s-h-e004-01&h_keyword=lp70016-win-DJ3520&h_lang=sk&h_cc=sk) ďalšie informácie.
- Získajte informácie o zmene z pripojenia USB na bezdrôtové pripojenie. [Kliknutím sem prejdete online a](http://h20180.www2.hp.com/apps/Nav?h_pagetype=s-924&h_client=s-h-e004-01&h_keyword=lp70015-win-DJ3520&h_lang=sk&h_cc=sk) získate ď[alšie informácie.](http://h20180.www2.hp.com/apps/Nav?h_pagetype=s-924&h_client=s-h-e004-01&h_keyword=lp70015-win-DJ3520&h_lang=sk&h_cc=sk)
- Získajte informácie o používaní brány firewall a antivírusových programov počas inštalácie tlačiarne. [Kliknutím sem prejdete online a získate](http://h20180.www2.hp.com/apps/Nav?h_pagetype=s-924&h_client=s-h-e004-01&h_keyword=lp70017-win-DJ3520&h_lang=sk&h_cc=sk) ďalšie informácie.

# **Technická podpora spoločnosti HP**

- Registrácia tlačiarne
- Postup poskytovania podpory
- Telefonická technická podpora spoločnosti HP
- Ď[alšie možnosti záruky](#page-50-0)

### **Registrácia tlačiarne**

Registrácia trvá iba niekoľko minút a umožňuje využívať rýchlejší servis, efektívnejšiu technickú podporu a upozornenia technickej podpory pre tlačiareň. Ak ste nezaregistrovali tlačiareň počas inštalácie softvéru, môžete ju zaregistrovať teraz na adrese [http://www.register.hp.com.](http://www.register.hp.com)

### **Postup poskytovania podpory**

#### **V prípade problému postupujte nasledovne:**

- **1.** Pozrite si dokumentáciu dodávanú so zariadením.
- **2.** Navštívte webovú lokalitu technickej podpory online spoločnosti HP na adrese [www.hp.com/support](http://h20180.www2.hp.com/apps/Nav?h_pagetype=s-001&h_page=hpcom&h_client=s-h-e010-1&h_product=5162503&h_lang=sk&h_cc=sk). Technická podpora online spoločnosti HP je k dispozícii pre všetkých zákazníkov spoločnosti HP. Predstavuje najrýchlejší zdroj aktuálnych informácií o produkte a odbornú pomoc a zahŕňajú nasledujúce funkcie:
	- Rýchly prístup ku kvalifikovaným odborníkom technickej podpory v režime online
	- Aktualizácie softvéru a ovládača zariadenia
	- Hodnotné informácie o produkte a riešení najčastejších problémov
	- Po zaregistrovaní produktu máte k dispozícii doručovanie aktualizácií produktov, upozornení technickej podpory a noviniek od spoločnosti HP
- **3.** Zavolajte na oddelenie technickej podpory spoločnosti HP. Možnosti podpory a ich dostupnosť sa líšia v závislosti od produktu, krajiny/regiónu a jazyka.

### **Telefonická technická podpora spoločnosti HP**

Možnosti telefonickej podpory a ich dostupnosť sa líšia v závislosti od produktu, krajiny/regiónu a jazyka.

Táto časť obsahuje nasledujúce témy:

- [Obdobie poskytovania telefonickej podpory](#page-50-0)
- [Telefonovanie](#page-50-0)
- Telefónne č[ísla oddelení technickej podpory](#page-50-0)
- [Po uplynutí obdobia bezplatnej telefonickej podpory](#page-50-0)

#### <span id="page-50-0"></span>**Obdobie poskytovania telefonickej podpory**

Pre Severnú Ameriku, tichomorskú oblasť Ázie a Latinskú Ameriku (vrátane Mexika) je telefonická podpora k dispozícii po dobu jedného roka. Ak chcete zistiť trvanie telefonickej podpory v Európe, na Strednom východe a v Afrike, prejdite na stránku [www.hp.com/support.](http://h20180.www2.hp.com/apps/Nav?h_pagetype=s-001&h_page=hpcom&h_client=s-h-e010-1&h_product=5162503&h_lang=sk&h_cc=sk) Účtujú sa štandardné telekomunikačné poplatky.

#### **Telefonovanie**

Pri telefonickom rozhovore so zamestnancom oddelenia technickej podpory spoločnosti HP buďte u počítača a zariadenia. Pripravte si nasledujúce informácie:

- Názov produktu (nachádza sa na prednom paneli produktu, ako napríklad HP Deskjet 3520, HP Deskjet Ink Advantage 3525)
- Číslo produktu (nachádza sa vnútri prístupového krytu kazety)

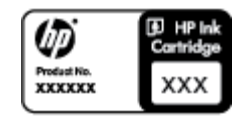

- Sériové číslo (umiestnené na zadnej alebo spodnej strane zariadenia)
- Správy zobrazujúce sa v danej situácii
- Odpovede na nasledujúce otázky:
	- Stala sa už takáto situácia v minulosti?
	- Dokážete ju vyvolať znova?
	- Pridali ste nejaký nový softvér alebo hardvér do počítača v čase, keď sa začal prejavovať tento problém?
	- Stalo sa pred touto udalosťou niečo iné (napríklad búrka, došlo k premiestneniu zariadenia atď.)?

#### **Telefónne čísla oddelení technickej podpory**

Najaktuálnejší zoznam telefónnych čísiel oddelení technickej podpory spoločnosti HP a cien za tieto hovory nájdete na adrese [www.hp.com/support.](http://h20180.www2.hp.com/apps/Nav?h_pagetype=s-001&h_page=hpcom&h_client=s-h-e010-1&h_product=5162503&h_lang=sk&h_cc=sk)

### **Po uplynutí obdobia bezplatnej telefonickej podpory**

Po uplynutí obdobia bezplatnej telefonickej podpory vám spoločnosť HP môže poskytnúť pomoc za príplatok. Pomoc môže byť k dispozícii aj na webovej lokalite spoločnosti HP venovanej online podpore: [www.hp.com/](http://h20180.www2.hp.com/apps/Nav?h_pagetype=s-001&h_page=hpcom&h_client=s-h-e010-1&h_product=5162503&h_lang=sk&h_cc=sk) [support](http://h20180.www2.hp.com/apps/Nav?h_pagetype=s-001&h_page=hpcom&h_client=s-h-e010-1&h_product=5162503&h_lang=sk&h_cc=sk). Ďalšie informácie o možnostiach technickej podpory získate od obchodného zástupcu spoločnosti HP alebo na telefónnom čísle, na ktorom sa poskytuje technická podpora pre vašu krajinu alebo váš región.

### **Ďalšie možnosti záruky**

Za príplatok sú k dispozícii rozšírené servisné plány pre zariadenie HP e-All-in-One. Na webovej stránke [www.hp.com/support](http://h20180.www2.hp.com/apps/Nav?h_pagetype=s-001&h_page=hpcom&h_client=s-h-e010-1&h_product=5162503&h_lang=sk&h_cc=sk) vyberte svoju krajinu alebo oblasť a preštudujte si časť venovanú službám a záruke, kde nájdete informácie o rozšírených servisných plánoch.

Kapitola 9

# <span id="page-52-0"></span>**10 Technické informácie**

V tejto časti sú uvedené technické špecifikácie a informácie medzinárodných noriem pre zariadenie HP e-All-in-One.

Ďalšie špecifikácie nájdete v tlačenej dokumentácii dodávanej so zariadením HP e-All-in-One.

Táto časť obsahuje nasledujúce témy:

- Upozornenie
- Informácie o čipe kazety
- [Špecifikácie](#page-53-0)
- [Program environmentálneho dozoru výrobku](#page-55-0)
- [Vyhlášky regula](#page-59-0)čných orgánov

### **Upozornenie**

#### Upozornenia spoločnosti Hewlett-Packard

Informácie v tomto dokumente sa môžu zmeniť bez upozornenia.

Všetky práva sú vyhradené. Rozmnožovanie, prispôsobovanie alebo prekladanie tohto materiálu bez predchádzajúceho písomného súhlasu spoločnosti Hewlett-Packard je až na výnimky vyplývajúce zo zákonov na ochranu duševného vlastníctva zakázané. Jediné záruky na produkty a služby HP sú uvedené vo výslovných záručných vyhláseniach, ktoré sú súčasťou týchto produktov a služieb. Žiadne tu uvedené informácie by nemali byť považované za podklad pre dodatočnú záruku. Spoločnosť HP nebude niesť zodpovednosť za technické ani redakčné chyby alebo opomenutia obsiahnuté v tomto dokumente.

© 2011 Hewlett-Packard Development Company, L.P.

Microsoft, Windows, Windows XP a Windows Vista sú registrované ochranné známky spoločnosti Microsoft Corporation v USA.

Windows 7 je registrovaná ochranná známka alebo ochranná známka spoločnosti Microsoft Corporation v USA alebo v iných krajinách.

Intel a Pentium sú ochranné známky alebo registrované ochranné známky spoločnosti Intel Corporation alebo jej pobočiek v USA a iných krajinách. Adobe<sup>®</sup> je ochranná známka spoločnosti Adobe Systems Incorporated.

## **Informácie o čipe kazety**

Kazety HP používané s týmto zariadením obsahujú pamäťový čip, ktorý pomáha pri prevádzke zariadenia. Tento pamäťový čip tiež zhromažďuje obmedzené množstvo informácií o používaní zariadenia, ktoré môžu zahŕňať nasledujúce údaje: dátum prvého nainštalovania kazety, dátum posledného použitia kazety, počet strán vytlačených použitím kazety, pokrytie strán, použité tlačové režimy, akékoľvek chyby tlače, ktoré sa mohli vyskytnúť, a model zariadenia. Tieto informácie pomáhajú spoločnosti HP pri návrhu budúcich výrobkov a plnení tlačových potrieb našich zákazníkov.

Údaje získané z pamäťového čipu kazety neobsahujú informácie, ktoré by sa dali použiť na identifikáciu zákazníkov alebo používateľa kazety alebo ich zariadenia.

Spoločnosť HP zhromažďuje vzorky pamäťových čipov z kaziet vrátených spoločnosti HP v rámci jej bezplatného programu zberu a recyklácie (partneri HP Planet Partner: [www.hp.com/hpinfo/globalcitizenship/environment/](http://www.hp.com/hpinfo/globalcitizenship/environment/recycle/index.html) [recycle/](http://www.hp.com/hpinfo/globalcitizenship/environment/recycle/index.html)). Pamäťové čipy z týchto vzoriek sa prečítajú a potom preskúmajú z dôvodu zlepšenia budúcich výrobkov spoločnosti HP. Partneri spoločnosti HP, ktorí asistujú pri recyklácii tejto kazety, môžu mať takisto prístup k týmto údajom.

Každá ďalšia spoločnosť spracovávajúca kazetu môže mať prístup k anonymným údajom na pamäťovom čipe. Ak nechcete umožniť prístup k týmto údajom, čip môžete zničiť. Avšak po zničení pamäťového čipu sa kazeta nebude dať použiť v zariadení HP.

Ak sa obávate poskytnúť tieto anonymné informácie, môžete ich zneprístupniť tým, že vypnete schopnosť pamäťového čipu zhromažďovať informácie o používaní zariadenia.

#### <span id="page-53-0"></span>**Vypnutie funkcie informácií o používaní**

- **1.** Na úvodnej obrazovke displeja tlačiarne vyberte položku **Nastavenia**.
	- **Poznámka** Na úvodnej obrazovke sa zobrazujú položky **Kopírovať**, **Skenovať** a **Rýchle formuláre**. Ak sa tieto položky nezobrazujú, stláčajte tlačidlo **Späť** dovtedy, kým sa nezobrazia.
- **2.** V ponuke **Nastavenia** vyberte položku **Predvoľby**.
- **3.** Vyberte položku **Informácie o čipe kazety**. Môžete zapnúť alebo vypnúť funkciu informácií o používaní.
- **Poznámka** Kazetu môžete naďalej používať v zariadení HP aj po vypnutí schopnosti pamäťového čipu zhromažďovať informácie o používaní zariadenia.

# **Špecifikácie**

V tejto časti sú uvedené technické špecifikácie zariadenia HP e-All-in-One. Ďalšie špecifikácie zariadenia nájdete v údajovom hárku k zariadeniu na adrese [www.hp.com/support.](http://h20180.www2.hp.com/apps/Nav?h_pagetype=s-001&h_page=hpcom&h_client=s-h-e010-1&h_product=5162503&h_lang=sk&h_cc=sk)

Táto časť obsahuje nasledujúce témy:

- Systémové požiadavky
- Požiadavky na prevádzkové prostredie
- Kapacita vstupného zásobníka papiera
- Kapacita výstupného zásobníka papiera
- Veľkosť [papiera](#page-54-0)
- [Hmotnosti papiera](#page-54-0)
- [Špecifikácie tla](#page-54-0)če
- [Špecifikácie kopírovania](#page-54-0)
- [Špecifikácie skenovania](#page-54-0)
- [Rozlíšenie tla](#page-54-0)če
- [Špecifikácie napájania](#page-54-0)
- Výťažnosť [kazety](#page-55-0)
- [Informácie o zvuku](#page-55-0)

#### **Systémové požiadavky**

Informácie o budúcich vydaniach operačných systémov a o podpore nájdete na webovej lokalite podpory online spoločnosti HP na adrese [www.hp.com/support.](http://h20180.www2.hp.com/apps/Nav?h_pagetype=s-001&h_page=hpcom&h_client=s-h-e010-1&h_product=5162503&h_lang=sk&h_cc=sk)

#### **Požiadavky na prevádzkové prostredie**

- Odporúčaný rozsah prevádzkových teplôt: 15 ºC až 32 ºC
- Povolený rozsah prevádzkových teplôt: 5 ºC až 40 ºC
- Vlhkosť: relatívna vlhkosť 15 až 80 %, bez kondenzácie; maximálny rosný bod 28 ºC
- Rozsah neprevádzkových (skladovacích) teplôt: –40 ºC až 60 ºC
- V prítomnosti silných elektromagnetických polí môže byť výstup zo zariadenia HP e-All-in-One mierne deformovaný.
- Spoločnosť HP odporúča používať kábel USB s dĺžkou max. 3 m, aby sa minimalizoval indukovaný šum spôsobený elektromagnetickými poľami s vysokým potenciálom.

#### **Kapacita vstupného zásobníka papiera**

Počet hárkov obyčajného papiera (80 g/m²): Max. 50

Obálky: Max. 5

Indexové karty: Max. 20

Počet hárkov fotografického papiera: Max. 20

### **Kapacita výstupného zásobníka papiera**

Počet hárkov obyčajného papiera (80 g/m²): Max. 20

Obálky: Max. 5

<span id="page-54-0"></span>Indexové karty: Max. 10

Počet hárkov fotografického papiera: Max. 10

### **Veľkosť papiera**

Úplný zoznam podporovaných veľkostí médií nájdete v softvéri tlačiarne.

#### **Hmotnosti papiera**

Obyčajný papier: 64 až 90 g/m²

Obálky: 75 až 90 g/m²

Karty: Max. 200 g/m²

Fotografický papier: Max. 280 g/m²

#### **Špecifikácie tlače**

- Rýchlosť tlače závisí od zložitosti dokumentu.
- Metóda: tepelná atramentová tlač systémom "drop-on-demand"
- Jazyk: PCL3 GUI

#### **Špecifikácie kopírovania**

- Digitálne spracovanie obrazu
- Rýchlosť kopírovania závisí od zložitosti dokumentu a od modelu
- Rozlíšenie: až 600 dpi

#### **Špecifikácie skenovania**

- Optické rozlíšenie: až 1 200 dpi
- Hardvérové rozlíšenie: až 1200 x 2400 dpi
- Vylepšené rozlíšenie: až 2400 x 2400 dpi
- Bitová hĺbka: 24-bitové farby, 8-bitová škála odtieňov sivej farby (256 úrovní sivej farby)
- Maximálna skenovaná plocha pri skenovaní zo sklenenej podložky: 21,6 x 29,7 cm
- Podporované typy súborov: BMP, JPEG, PNG, TIFF, PDF
- Verzia rozhrania Twain: 1.9

### **Rozlíšenie tlače**

#### **Konceptný režim**

- Farebný vstup/čierne vykresľovanie: 300 x 300 dpi
- Výstup (čiernobiely/farebný): Automat

#### **Normálny režim**

- Farebný vstup/čierne vykresľovanie: 600 x 300 dpi
- Výstup (čiernobiely/farebný): Automat

#### **Najlepší režim pre obyčajný papier**

- Farebný vstup/čierne vykresľovanie: 600 x 600 dpi
- Výstup: 600 x 1200 dpi (čiernobiely), Automat (farebný)

#### **Najlepší režim pre fotografický papier**

- Farebný vstup/čierne vykresľovanie: 600 x 600 dpi
- Výstup (čiernobiely/farebný): Automat

#### **Režim max. DPI**

- Farebný vstup/čierne vykresľovanie: 1200 x 1200 dpi
- Výstup: Automatický (čiernobiely), optimalizované rozlíšenie 4800 x 1200 dpi (farebný)

#### **Špecifikácie napájania**

#### **CQ191-60017**

- Vstupné napätie: 100 až 240 V str. (+/– 10 %)
- Vstupná frekvencia: 50/60 Hz (+/– 3 Hz)

#### <span id="page-55-0"></span>**CQ191-60018**

- Vstupné napätie: 200 až 240 V str. (+/– 10 %)
- Vstupná frekvencia: 50/60 Hz (+/– 3 Hz)

**Poznámka** Používajte len s napájacím káblom dodaným spoločnosťou HP.

#### **Výťažnosť kazety**

Ďalšie informácie o odhadovaných kapacitách tlačových kaziet nájdete na adrese [www.hp.com/go/](http://www.hp.com/go/learnaboutsupplies) [learnaboutsupplies](http://www.hp.com/go/learnaboutsupplies).

#### **Informácie o zvuku**

Ak máte prístup na Internet, ďalšie informácie o akustických hodnotách môžete získať z webovej lokality spoločnosti HP. Navštívte lokalitu: [www.hp.com/support.](http://www.hp.com/support)

### **Program environmentálneho dozoru výrobku**

Spoločnosť Hewlett-Packard sa zaväzuje vyrábať kvalitné výrobky spôsobom, ktorý prispieva k ochrane životného prostredia. Na potrebu budúceho recyklovania sa prihliadalo už pri vývoji tohto produktu. Počet typov materiálu bol obmedzený na minimum. Toto obmedzenie nemá vplyv na správnu funkčnosť a spoľahlivosť výrobku. Jednotlivé typy materiálov sa od seba dajú jednoducho oddeliť. Spony a iné spoje je možné ľahko nájsť, sú dobre prístupné a dajú sa rozobrať pomocou bežných nástrojov. Dôležité časti sú skonštruované tak, aby v prípade nutnej opravy boli dobre prístupné a demontovateľné.

Ďalšie informácie nájdete na webovej stránke venovanej angažovanosti spoločnosti HP v problematike životného prostredia na lokalite:

[www.hp.com/hpinfo/globalcitizenship/environment/index.html](http://www.hp.com/hpinfo/globalcitizenship/environment/index.html).

Táto časť obsahuje nasledujúce témy:

- Ekologické tipy
- Používanie papiera
- **[Plasty](#page-56-0)**
- Informač[né listy o bezpe](#page-56-0)čnosti materiálu
- [Program recyklovania](#page-56-0)
- [Program recyklovania spotrebného materiálu atramentových tla](#page-56-0)čiarní HP
- [Spotreba energie](#page-56-0)
- [Režim spánku](#page-56-0)
- [Disposal of waste equipment by users in private households in the European Union](#page-57-0)
- [Chemické látky](#page-57-0)
- [Obmedzenie týkajúce sa nebezpe](#page-58-0)čných látok (Ukrajina)
- [Battery disposal in the Netherlands](#page-58-0)
- **[Battery disposal in Taiwan](#page-58-0)**
- [Upozornenie týkajúce sa používania materiálu chloristan v Kalifornii](#page-58-0)
- **[EU battery directive](#page-59-0)**

### **Ekologické tipy**

Spoločnosť HP je odhodlaná pomáhať zákazníkom znižovať ich vplyv na životné prostredie. Spoločnosť HP poskytuje ekologické tipy uvedené nižšie, aby vám pomohla zamerať sa na spôsoby vyhodnocovania a znižovania vplyvu tlačových prostriedkov. Okrem špecifických funkcií tohto zariadenia navštívte webovú lokalitu ekologických riešení spoločnosti HP, kde nájdete ďalšie informácie o environmentálnych iniciatívach spoločnosti HP.

#### [www.hp.com/hpinfo/globalcitizenship/environment/](http://www.hp.com/hpinfo/globalcitizenship/environment/)

### **Používanie papiera**

Tento produkt je vhodný na používanie recyklovaného papiera podľa noriem DIN 19309 a EN 12281:2002.

### <span id="page-56-0"></span>**Plasty**

Plastové súčiastky s hmotnosťou nad 25 gramov sú označené podľa medzinárodných štandardov, čo zvyšuje možnosť ich identifikácie pre účely recyklácie na konci životnosti produktu.

### **Informačné listy o bezpečnosti materiálu**

Informačné listy o bezpečnosti materiálu (MSDS) je možné získať na webovej lokalite spoločnosti HP na adrese:

[www.hp.com/go/msds](http://www.hp.com/go/msds)

### **Program recyklovania**

Spoločnosť Hewlett-Packard ponúka stále väčšie množstvo programov vrátenia a recyklácie výrobkov v mnohých krajinách a regiónoch a spolupracuje s najväčšími strediskami pre recykláciu elektroniky na svete. Spoločnosť Hewlett-Packard šetrí zdroje opätovným predajom svojich najobľúbenejších výrobkov. Ďalšie informácie týkajúce sa recyklácie výrobkov HP nájdete na adrese:

[www.hp.com/hpinfo/globalcitizenship/environment/recycle/](http://www.hp.com/hpinfo/globalcitizenship/environment/recycle/)

### **Program recyklovania spotrebného materiálu atramentových tlačiarní HP**

Spoločnosť HP sa zaväzuje k ochrane životného prostredia. Program spoločnosti HP recyklovania spotrebného materiálu pre atramentovú tlač je dostupný v mnohých krajinách či oblastiach a umožňuje bezplatnú recykláciu použitých tlačových a atramentových kaziet. Ďalšie informácie nájdete na adrese:

[www.hp.com/hpinfo/globalcitizenship/environment/recycle/](http://www.hp.com/hpinfo/globalcitizenship/environment/recycle/)

### **Spotreba energie**

Tlačové a obrazové zariadenia Hewlett-Packard označené logom ENERGY STAR® vyhovujú špecifikáciám americkej Agentúry na ochranu životného prostredia (Environmental Protection Agency, EPA) pre obrazové zariadenia. Obrazové zariadenia vyhovujúce špecifikáciám programu ENERGY STAR budú označené nasledujúcou značkou:

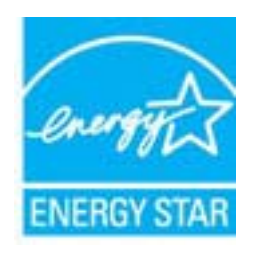

Ďalšie informácie o modeloch obrazových zariadení vyhovujúcich špecifikáciám programu ENERGY STAR sú uvedené na nasledujúcej adrese: [www.hp.com/go/energystar](http://www.hp.com/go/energystar)

### **Režim spánku**

- Spotreba energie je počas režimu spánku znížená.
- Po prvotnej inštalácii sa tlačiareň prepne do režimu spánku po piatich minútach nečinnosti.
- Čas prechodu do režimu spánku nemožno zmeniť.

# <span id="page-57-0"></span>**Disposal of waste equipment by users in private households in the European Union**

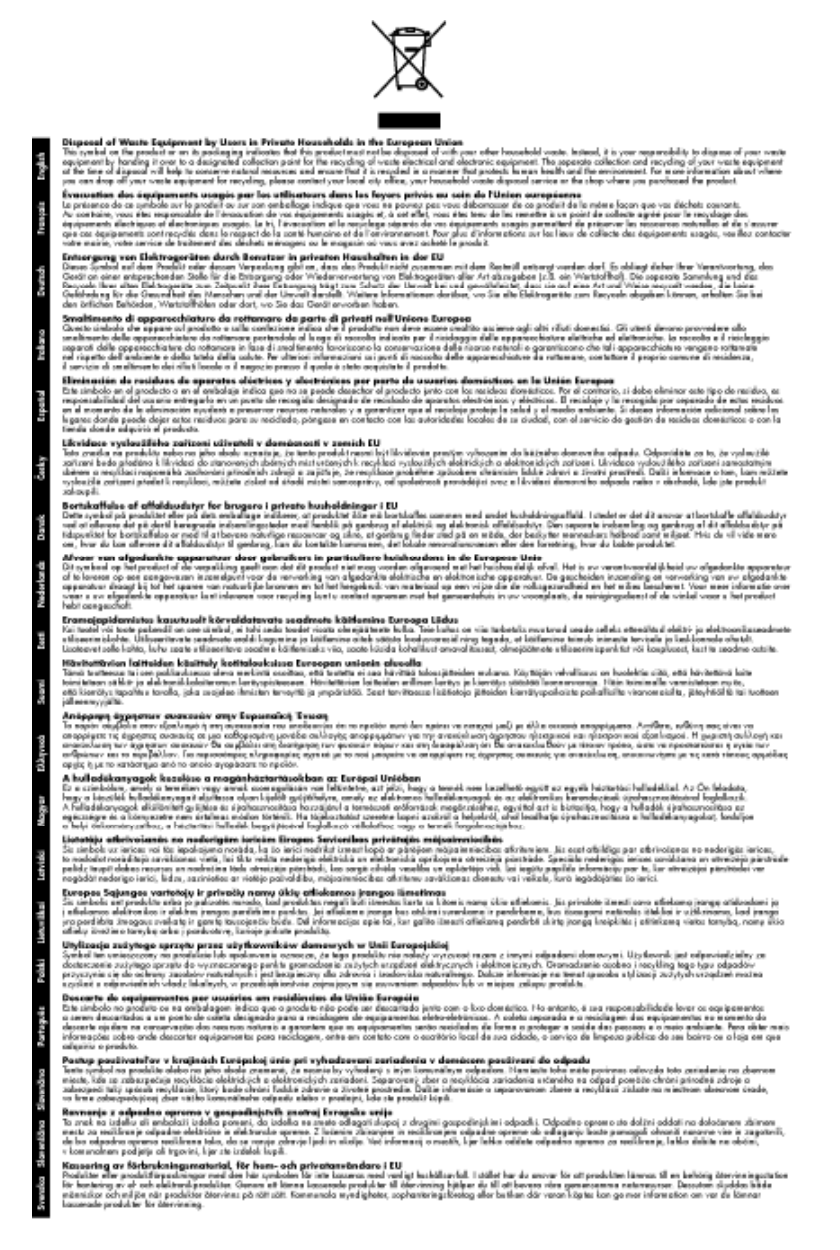

### **Chemické látky**

Spoločnosť HP je odhodlaná poskytovať svojim zákazníkom informácie o chemických látkach v jej produktoch v súlade so zákonnými požiadavkami, ako je napríklad norma REACH *(nariadenie ES č. 1907/2006 Európskeho parlamentu a Európskej rady)*. Výkaz chemického zloženia tohto produktu môžete nájsť na nasledujúcej adrese: [www.hp.com/go/reach.](http://www.hp.com/go/reach)

### <span id="page-58-0"></span>**Obmedzenie týkajúce sa nebezpečných látok (Ukrajina)**

### Технічний регламент щодо обмеження використання небезпечних речовин (Україна)

Обладнання відповідає вимогам Технічного регламенту щодо обмеження використання деяких небезпечних речовин в електричному та електронному обладнанні, затвердженого постановою Кабінету Міністрів України від 3 грудня 2008 № 1057

### **Battery disposal in the Netherlands**

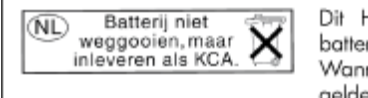

Dit HP Product bevat een lithium-manganese-dioxide batterij. Deze bevindt zich op de hoofdprintplaat. Wanneer deze batterij leeg is, moet deze volgens de geldende regels worden afgevoerd.

### **Battery disposal in Taiwan**

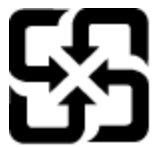

廢電池請回收

Please recycle waste batteries.

### **Upozornenie týkajúce sa používania materiálu chloristan v Kalifornii**

### California Perchlorate Material Notice

Perchlorate material - special handling may apply. See: http://www.dtsc.ca.gov/hazardouswaste/perchlorate/

This product's real-time clock battery or coin cell battery may contain perchlorate and may require special handling when recycled or disposed of in California.

### <span id="page-59-0"></span>**EU battery directive**

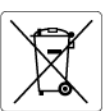

**European Union Battery Directive**<br>This product contains a battery that is used to maintain data integrity of real time clock or product settings and is designed to last the life of the<br>product. Any attempt to service or r

**Directive sur les batteries de l'Union Européenne**<br>Ce produit contient une batterie qui permet de maintenir l'intégrité des données pour les paramètres du produit ou l'horloge en temps réel et qui a<br>été conçue pour durer

#### Batterie-Richtlinie der Europäischen Union

sammen waar met som begreeft in die staat die het staat die staat van die staat van die Produkteinstellungen zu erhalten, und die für die<br>Dieses Produkt enthält eine Batterie, die dazu dient, die Datenintegrität der Echtze durchgeführt werder

**Direttiva dell'Unione Europea relativa alla raccolta, al trattamento e allo smaltimento di batterie e accumulatori**<br>la sua durata si intende pari a quella del professore l'integrità dei dati dell'orologio in tempo reale o stazioni del prodotto e

#### Directiva sobre baterías de la Unión Europea

Directiva sobre baterias de la Unión Europea<br>Este producto contiene una batería que se utiliza para conservar la integridad de los datos del reloj de tiempo real o la configuración del producto<br>y está diseñada para durar t

**Směrnice Evropské unie pro nakládání s bateriemi**<br>Tento výrobek obsahuje baterii, která slouží k uchování správných dat hodin reálného času nebo nastavení výrobku. Baterie je navržena tak, aby<br>vydržela celou životnost výr

#### **EU's batteridirektiv**

EU is parteriaires.<br>Produktet indeholder et batteri, som bruges til at vedligeholde dataintegriteten for realtidsur-eller produktindstillinger og er beregnet til at holde i<br>hele produktets levetid. Service på batteriet ell

### Richtlijn batterijen voor de Europese Unie

**Richtlijn batterijen voor de Europese Unie**<br>Dit product bevat een batterij die wordt gebruikt voor een juiste tijdsaanduiding van de klok en het behoud van de productinstellingen. Bovendien is<br>deze ontworpen om gedurende

#### Euroopa Liidu aku direktiiv

Euroopa Liidu aku direktiiv<br>Toode sisaldab akut, mida kasutatakse reaalaja kella andmeühtsuse või toote sätete säilitamiseks. Aku on valmistatud kestma terve toote kasutusaja.<br>Akut tohib hooldada või vahetada ainult kvalif

**Euroopan unionin paristodirektiivi**<br>Tämä laite sisältää pariston, jota käytetään reaaliaikaisen kellon tietojen ja laitteen asetusten säilyttämiseen. Pariston on suunniteltu kestävän laitteen<br>koko käyttöiän ajan. Pariston

**Οδηγία της Ευρωπαϊκής Ένωσης για τις ηλεκτρικές στήλες**<br>Αυτό το προϊόν περιλομβάνει μια μπατορία, η οποία χρησιμοποιείται για τη διατήρηση της ακεραιότητας των δεδομένων ρολογιού πραγματικού<br>χρόνου ή των ρυθμίσεων προϊόν

**Az Európai unió telepek és akkumulátorok direktívája**<br>A termék tartalmaz egy elemet, melynek feladata az, hogy biztosítsa a valós idejű óra vagy a termék beállításainak adatintegritását. Az elem úgy<br>van tervezve, hogy vég

#### Eiropas Savienības Bateriju direktīva

Eiropas Savienības Bateriju direktīva<br>Produktam ir baterija, ko izmanto reāk laika pulksteņa vai produkta iestatījumu datu integritātes saglabāšanai, un tā ir paredzēta visam produkta<br>dzīves ciklam. Jebkura apkope vai bate

**Europos Sąjungos baterijų ir akumuliatorių direktyva**<br>Šiame gaminyje yra baterija, kuri naudojama, kad būtų galima prižiūrėti realaus laiko laikrodžio veikimą arba gaminio nuostatas; ji skirta veikti<br>visą gaminio eksploat

**Dyrektywa Unii Europejskiej w sprawie baterii i akumulatorów**<br>Produkt zawiera baterię wykorzystywaną do zachowania integralności danych zegara czasu rzeczywistego lub ustawień produktu, która<br>podtrzymuje działanie produkt

#### Diretiva sobre baterias da União Européia

en en al de produto contém uma bateira que é usada para manter a integridade dos dados do relógio em tempo real ou das configurações do produto e<br>Este produto contém uma bateira que é usada para manter a integridade dos da ualificade

**Smernica Európskej únie pre zaobchádzanie s batériami**<br>Tento výrobok obschuje batériu, ktorá slúži na uchovanie správnych údajov hodín reálneho času alebo nastavení výrobku. Batéria je skonštruovaná<br>tak, aby vydržala celú

**Direktiva Evropske unije o baterijah in akumulatorjih**<br>V tem izdelku je baterija, ki zagotavlja natančnost podatkov ure v realnem času ali nastavitev izdelka v celotni življenjski dobi izdelka. Kakršno koli<br>popravilo ali

#### **EU:s batteridirektiv**

÷.

euss oannernarrenne<br>Produkten innehåller ett batteri som används för att upprätthålla data i realtidsklockan och produktinställningarna. Batteriet ska räcka produktens<br>hela livslängd. Endast kvalificerade servicetekniker f

#### Директива за батерии на Европейския съюз

**Директива за батерии на Европейския съюз**<br>Този продукт съдържа батерия, която се използва за поддържане на целостта на данните на часовника в реално време или настройките за<br>продукта, създадена на издържи през целия живо

#### Directiva Uniunii Europene referitoare la baterii

Directiva Univirii Europene reteritoare la baterii<br>Acest produs conține o baterie care este utilizată pentru a menține integritatea datelor ceasului de timp real sau setărilor produsului și care este<br>proiectată să funcțion

# **Vyhlášky regulačných orgánov**

Zariadenie HP e-All-in-One vyhovuje požiadavkám predpisov vo vašej krajine alebo oblasti.

Táto časť obsahuje nasledujúce témy:

• Identifikačné č[íslo modelu pre zákonné ú](#page-60-0)čely

- <span id="page-60-0"></span>**FCC** statement
- Notice to users in Korea
- **[VCCI \(Class B\) compliance statement for users in Japan](#page-61-0)**
- [Notice to users in Japan about the power cord](#page-61-0)
- Regulač[né upozornenie pre Európsku úniu](#page-61-0)
- [Noise emission statement for Germany](#page-62-0)
- [Notice to users in Germany](#page-62-0)
- Homologizač[né nariadenia týkajúce sa bezdrôtových zariadení](#page-62-0)

### **Identifikačné číslo modelu pre zákonné účely**

Z dôvodu regulačnej identifikácie je výrobok označený regulačným číslom modelu. Regulačné číslo modelu pre tento výrobok je SNPRH-1102. Toto regulačné číslo by sa nemalo zamieňať s marketingovým názvom (Tlačiareň HP Deskjet 3520 e-All-in-One atď.) ani číslami zariadenia (CX052A atď.).

### **FCC statement**

#### **FCC** statement

The United States Federal Communications Commission (in 47 CFR 15.105) has specified that the following notice be brought to the attention of users of this product.

This equipment has been tested and found to comply with the limits for a Class B digital device, pursuant to Part 15 of the FCC Rules. These limits are designed to provide reasonable protection against harmful interference in a residential installation. This equipment generates, uses and can radiate radio frequency energy and, if not installed and used in accordance with the instructions, may cause harmful interference to radio communications. However, there is no quarantee that interference will not occur in a particular installation. If this equipment does cause harmful interference to radio or television reception, which can be determined by turning the equipment off and on, the user is encouraged to try to correct the interference by one or more of the following measures:

- Reorient the receiving antenna.
- Increase the separation between the equipment and the receiver.
- Connect the equipment into an outlet on a circuit different from that to which the receiver is connected.
- Consult the dealer or an experienced radio/TV technician for help.
- For further information, contact:

Manager of Corporate Product Regulations Hewlett-Packard Company 3000 Hanover Street Palo Alto, Ca 94304 (650) 857-1501

Modifications (part 15.21)

The FCC requires the user to be notified that any changes or modifications made to this device that are not expressly approved by HP may void the user's authority to operate the equipment.

This device complies with Part 15 of the FCC Rules. Operation is subject to the following two conditions: (1) this device may not cause harmful interference, and (2) this device must accept any interference received, including interference that may cause undesired operation.

### **Notice to users in Korea**

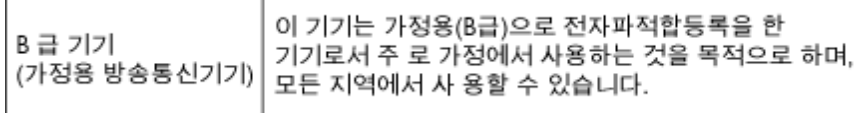

### <span id="page-61-0"></span>**VCCI (Class B) compliance statement for users in Japan**

この装置は、クラスB情報技術装置です。この装置は、家庭環境で使用することを目的として いますが、この装置がラジオやテレビジョン受信機に近接して使用されると、受信障害を引き 起こすことがあります。取扱説明書に従って正しい取り扱いをして下さい。

VCCI-B

### **Notice to users in Japan about the power cord**

製品には、同梱された電源コードをお使い下さい。 同梱された電源コードは、他の製品では使用出来ません。

### **Regulačné upozornenie pre Európsku úniu**

Produkty s označením CE vyhovujú nasledujúcim smerniciam EÚ:

- Smernica o nízkom napätí 2006/95/ES
- Smernica EMC 2004/108/ES
- Smernica 2009/125/ES o ekodizajne, ak sa vzťahuje

Súlad s certifikátom CE je platný len v prípade, ak sa produkt napája pomocou správneho napájacieho adaptéra s označením CE dodaného spoločnosťou HP.

Ak má produkt telekomunikačné funkcie, vyhovuje aj najdôležitejším požiadavkám nasledujúcej smernice EÚ:

• Smernica R&TTE 1999/5/ES

Súlad s týmito smernicami zahŕňa zhodu s príslušnými európskymi normami uvedenými vo vyhlásení o zhode pre EÚ vydanom spoločnosťou HP pre tento produkt alebo skupinu produktov, ktoré je k dispozícii ako súčasť dokumentácie k produktu alebo na nasledujúcej webovej stránke: [www.hp.com/go/certificates](http://www.hp.com/go/certificates) (do vyhľadávacieho poľa zadajte číslo produktu).

Príslušný súlad je vyznačený pomocou jednej z nasledujúcich značiek zhody umiestnenej na produkte:

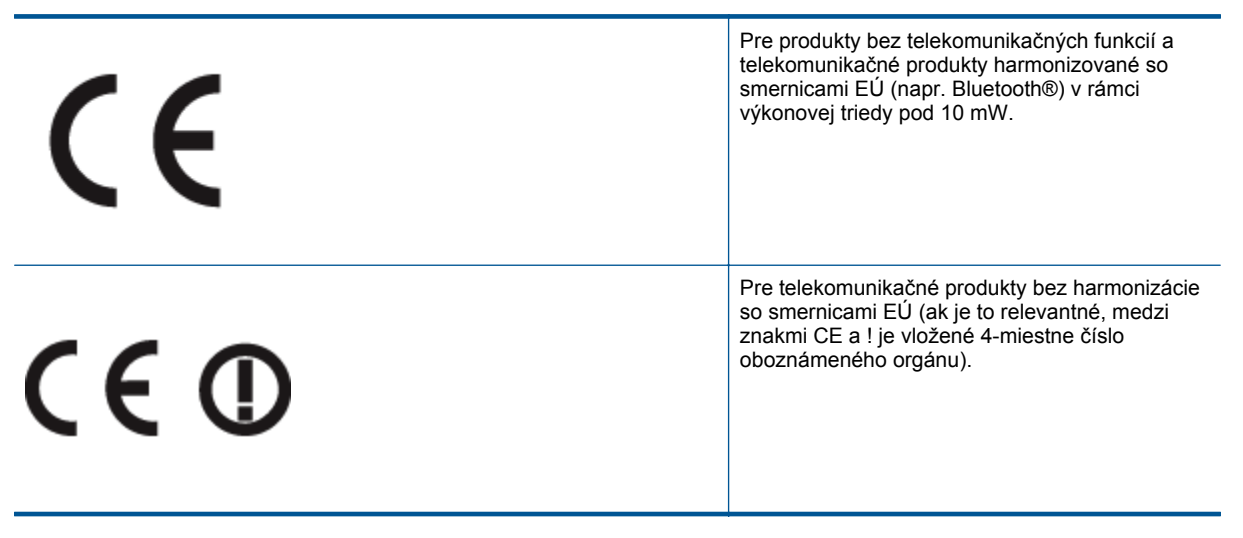

Pozrite si regulačný štítok na produkte.

Telekomunikačné funkcie tohto produktu sa môžu používať v nasledujúcich krajinách EÚ a EZVO: Belgicko, Bulharsko, Cyprus, Česká republika, Dánsko, Estónsko, Fínsko, Francúzsko, Grécko, Holandsko, Island, Írsko, Lichtenštajnsko, Litva, Lotyšsko, Luxembursko, Maďarsko, Malta, Nemecko, Nórsko, Poľsko, Portugalsko, Rakúsko, Rumunsko, Slovenská republika, Slovinsko, Spojené kráľovstvo, Španielsko, Švajčiarsko, Švédsko a Taliansko.

<span id="page-62-0"></span>Telefónna prípojka (nie je k dispozícii pri všetkých produktoch) je určená na pripojenie k analógovým telefónnym sieťam.

#### **Produkty so zariadeniami pre bezdrôtovú sieť LAN**

• V niektorých krajinách môžu platiť zvláštne povinnosti alebo požiadavky v súvislosti s prevádzkou bezdrôtových sietí LAN, napríklad obmedzenie len na používanie vo vnútorných priestoroch alebo obmedzenia týkajúce sa dostupných kanálov. Presvedčte sa, že miestne nastavenia bezdrôtovej siete sú správne.

#### **Francúzsko**

• Pri prevádzke tohto produktu s bezdrôtovou sieťou LAN na frekvencii 2,4 GHz platia niektoré obmedzenia: Produkt sa môže používať vo vnútorných priestoroch v celom frekvenčnom pásme 2400 – 2483,5 MHz (kanály 1 – 13). Pri používaní vo vonkajších priestoroch sa môže použiť len frekvenčné pásmo 2400 – 2454 MHz (kanály 1 – 7). Najnovšie zmeny v požiadavkách nájdete na webovej stránke [www.arcep.fr.](http://www.arcep.fr)

Kontaktným miestom v regulačných otázkach je:

Hewlett-Packard GmbH, Dept./MS: HQ-TRE, Herrenberger Strasse 140, 71034 Boeblingen, NEMECKO

### **Noise emission statement for Germany**

### Geräuschemission

LpA < 70 dB am Arbeitsplatz im Normalbetrieb nach DIN 45635 T. 19

### **Notice to users in Germany**

### GS-Erklärung (Deutschland)

Das Gerät ist nicht für die Benutzung im unmittelbaren Gesichtsfeld am Bildschirmarbeitsplatz vorgesehen. Um störende Reflexionen am Bildschirmarbeitsplatz zu vermeiden, darf dieses Produkt nicht im unmittelbaren Gesichtsfeld platziert werden.

### **Homologizačné nariadenia týkajúce sa bezdrôtových zariadení**

Táto časť obsahuje nasledujúce homologizačné informácie týkajúce sa bezdrôtových produktov:

- Exposure to radio frequency radiation
- **[Notice to users in Brazil](#page-63-0)**
- [Notice to users in Canada](#page-63-0)
- [Notice to users in Taiwan](#page-63-0)

### **Exposure to radio frequency radiation**

### **Exposure to radio frequency radiation**

The radiated output power of this device is far below the FCC radio Caution frequency exposure limits. Nevertheless, the device shall be used in such a manner that the potential for human contact during normal operation is minimized. This product and any attached external antenna, if supported, shall be placed in such a manner to minimize the potential for human contact during normal operation. In order to avoid the possibility of exceeding the FCC radio frequency exposure limits, human proximity to the antenna shall not be less than 20 cm (8 inches) during normal operation.

#### <span id="page-63-0"></span>Aviso aos usuários no Brasil

Este equipamento opera em caráter secundário, isto é, não tem direito à proteção contra interferência prejudicial, mesmo de estações do mesmo tipo, e não pode causar interferência a sistemas operando em caráter primário. (Res.ANATEL 282/2001).

#### **Notice to users in Canada**

#### Notice to users in Canada/Note a l'attention des utilisateurs canadiens

For Indoor Use. This digital apparatus does not exceed the Class B limits for radio noise emissions from the digital apparatus set out in the Radio Interference Regulations of the Canadian Department of Communications. The internal wireless radio complies with RSS 210 and RSS GEN of Industry Canada.

Under Industry Canada regulations, this radio transmitter may only operate using an antenna of a type and maximum (or lesser) gain approved for the transmitter by Industry Canada. To reduce potential radio interference to other users, the antenna type and its gain should be so chosen that the equivalent isotropically radiated power (e.i.r.p.) is not more than that necessary for successful communication.

This device complies with Industry Canada licence-exempt RSS standard(s). Operation is subject to the following two conditions: (1) this device may not cause interference, and (2) this device must accept any interference, including interference that may cause undesired operation of the device.

Utiliser à l'intérieur. Le présent appareil numérique n'émet pas de bruit radioélectrique dépassant les limites applicables aux appareils numériques de la classe B prescrites dans le Règlement sur le brouillage radioélectrique édicté par le ministère des Communications du Canada. Le composant RF interne est conforme a la norme RSS-210 and RSS GEN d'Industrie Canada.

Conformément au Règlement d'Industrie Canada, cet émetteur radioélectrique ne peut fonctionner qu'avec une antenne d'un type et d'un gain maximum (ou moindre) approuvé par Industrie Canada. Afin de réduire le brouillage radioélectrique potentiel pour d'autres utilisateurs, le type d'antenne et son gain doivent être choisis de manière à ce que la puissance isotrope rayonnée équivalente (p.i.r.e.) ne dépasse pas celle nécessaire à une communication réussie.

Cet appareil est conforme aux normes RSS exemptes de licence d'Industrie Canada. Son fonctionnement dépend des deux conditions suivantes : (1) cet appareil ne doit pas provoquer d'interférences nuisibles et (2) doit accepter toutes interférences reçues, y compris des interférences pouvant provoquer un fonctionnement non souhaité de l'appareil.

#### **Notice to users in Taiwan**

### 低功率電波輻射性電機管理辦法

#### 第十二條

經型式認證合格之低功率射頻電機,非經許可,公司、商號或使用者均不得擅自變更頻 率、加大功率或變更設計之特性及功能。

#### 第十四條

低功率射频電機之使用不得影響飛航安全及干擾合法通信;經發現有干擾現象時,應立 即停用,並改善至無干擾時方得繼續使用。

前項合法通信,指依電信法規定作業之無線電通信。低功率射頻電機須忍受合法通信或 工業、科學及醫藥用電波輻射性電機設備之干擾。

# <span id="page-64-0"></span>**Register**

### **H**

homologiza čné oznamy nariadenia týkajúce sa bezdrôtových zariadení [61](#page-62-0)

#### **K**

karta rozhrania [33,](#page-34-0) [34](#page-35-0) kopírovanie špecifikácie [53](#page-54-0)

### **O**

obdobie poskytovania telefonickej podpory obdobie poskytovania podpory [49](#page-50-0) ovládací panel funkcie [6](#page-7-0) tla čidlá [6](#page-7-0)

### **P**

papier odporú čané typy [17](#page-18-0) podpora pre zákazníkov záruka [49](#page-50-0) postup poskytovania podpory [48](#page-49-0) po uplynutí obdobia poskytovania podpory [49](#page-50-0) prostredie požiadavky na prevádzkové prostredie [52](#page-53-0) Program environmentálneho dozoru výrobku [54](#page-55-0)

### **R**

recyklovanie atramentové kazety [55](#page-56-0)

### **S**

sie ť karta rozhrania [33,](#page-34-0) [34](#page-35-0) skenovanie špecifikácie skenovania [53](#page-54-0) systémové požiadavky [52](#page-53-0)

### **T**

technické informácie požiadavky na prevádzkové prostredie [52](#page-53-0) systémové požiadavky [52](#page-53-0) špecifikácie kopírovania [53](#page-54-0) špecifikácie skenovania [53](#page-54-0) špecifikácie tla če [53](#page-54-0) telefonická podpora [48](#page-49-0) tla č špecifikácie [53](#page-54-0) tla čidlá, ovládací panel [6](#page-7-0)

### **V**

vyhlásenia o splnení zákonných požiadaviek identifika čné číslo modelu pre zákonné ú čely [59](#page-60-0) vyhlášky regula čných orgánov [58](#page-59-0)

### **Z**

záruka [49](#page-50-0)